ComfoConnect KNX C Handleiding Manual Betriebsanleitung Manuel Manuale Instrukcja obsługi

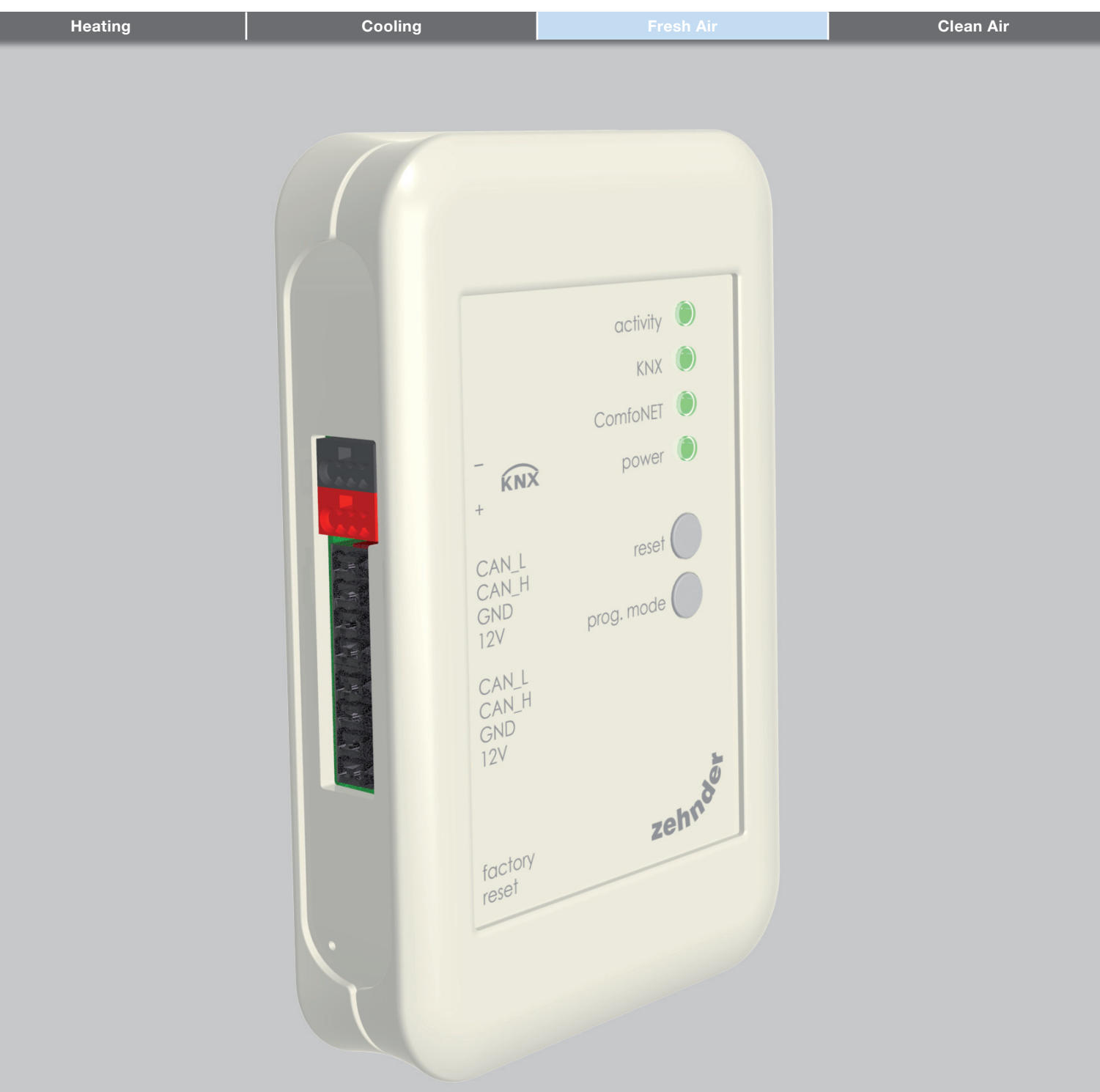

## Lees de handleiding vóór gebruik zorgvuldig door.

Met behulp van dit document kunt u de ComfoConnect KNX veilig en optimaal installeren, in bedrijf stellen en onderhouden. In dit document wordt naar de ComfoConnect KNX verwezen als "het apparaat". Het apparaat wordt voortdurend verder ontwikkeld en verbeterd. Hierdoor bestaat de mogelijkheid dat het apparaat enigszins afwijkt van de omschrijvingen.

#### In de documenten van Zehnder komen de volgende pictogrammen voor:

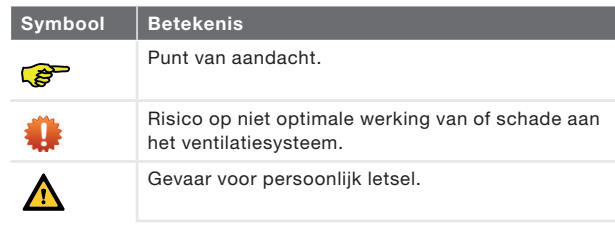

# **V**ragen

Neem contact op met uw importeur als u vragen heeft of een nieuwe handleiding wilt bestellen. Op het achterblad van deze handleiding vindt u een lijst met contactgegevens van de fabrikant.

#### Elektrische gevaren

Tijdens de installatie of gedurende het onderhoud bestaat het gevaar van een elektrische schok. Neem steeds de veiligheidsvoorschriften in acht. Het niet opvolgen van de veiligheidsvoorschriften, waarschuwingen, opmerkingen en instructies kan leiden tot persoonlijk letsel of schade aan het apparaat. Schakel de voeding naar de ComfoAir Q, Comfort Vent Q of AERISnext uit (hierna de "ventilatie-unit" genoemd) voordat u iets aansluit op of verwijderd van het apparaat.

#### Alle rechten voorbehouden.

Deze handleiding is met de grootste zorgvuldigheid samengesteld. De uitgever kan echter niet verantwoordelijk worden gehouden voor enige schade ontstaan door het ontbreken of onjuist vermelden van informatie in dit document. In geval van onenigheid is de Engelse tekst leidend.

# Inhoudsopgave

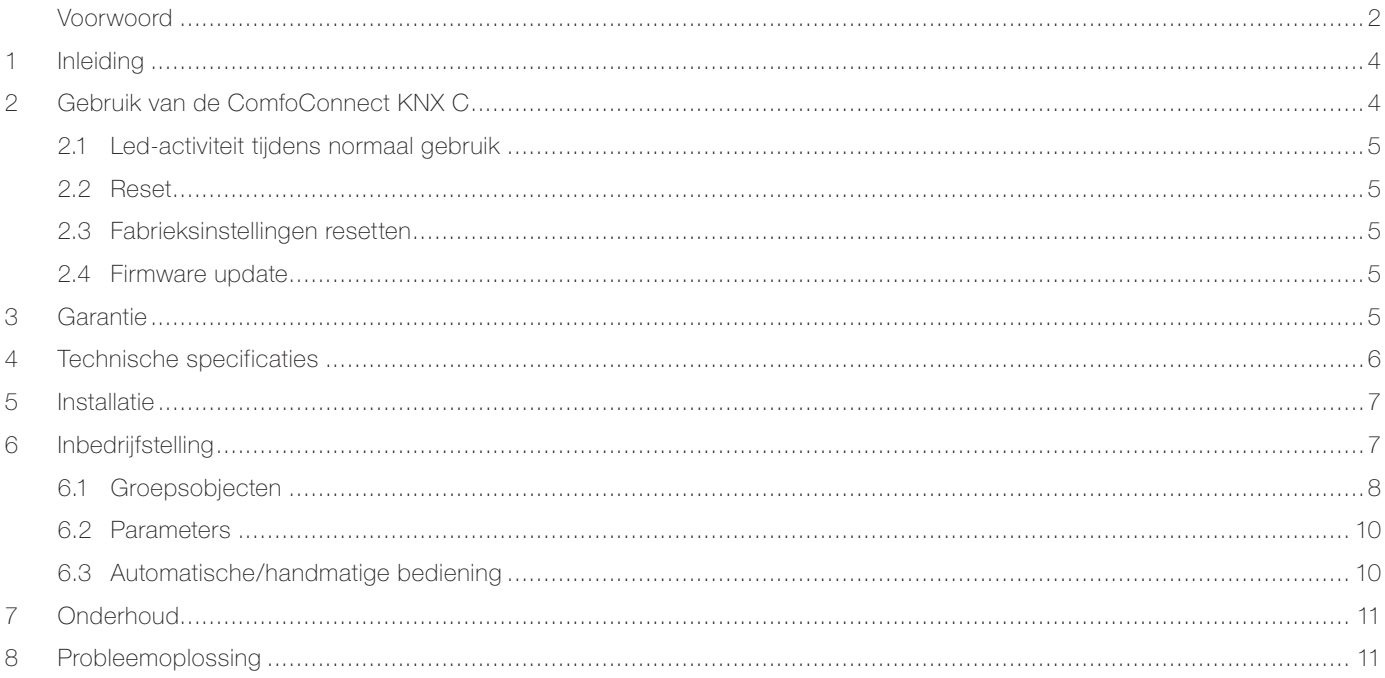

## 1 Inleiding

Het apparaat zorgt voor de aansluiting tussen de ventilatie-unit in de woning en het KNX gebouwbesturingssysteem. Het apparaat kan worden gebruikt in combinatie met de ventilatieunits ComfoAir Q, Comfort Vent Q of de AERISnext. Zo kan via het apparaat met behulp van KNX apparatuur één ventilatie-unit worden bestuurd en gemonitord. Het apparaat zorgt daarnaast ook voor de basisbediening van een eventueel aangesloten ComfoCool en ComfoHood.

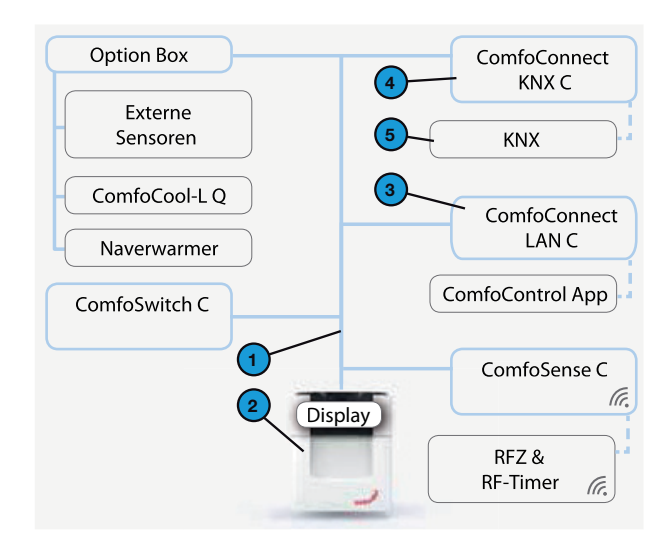

Het apparaat kan op de wand worden geplaatst waarbij de stroom wordt geleverd door de ventilatieunit via de 4-aderige ComfoNet kabel.

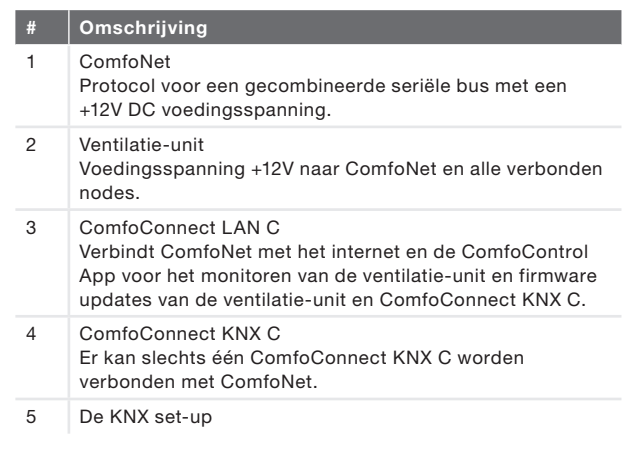

2 Gebruik van de ComfoConnect KNX C

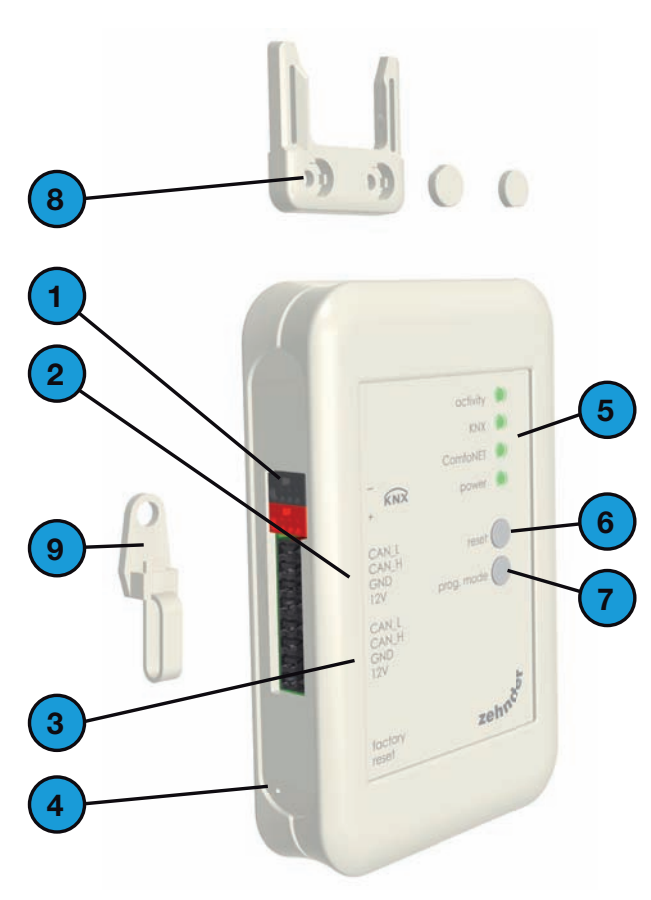

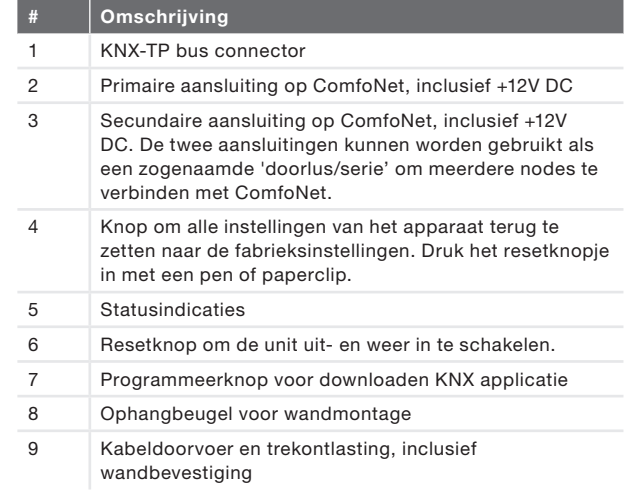

## 2.1 Led-activiteit tijdens normaal gebruik

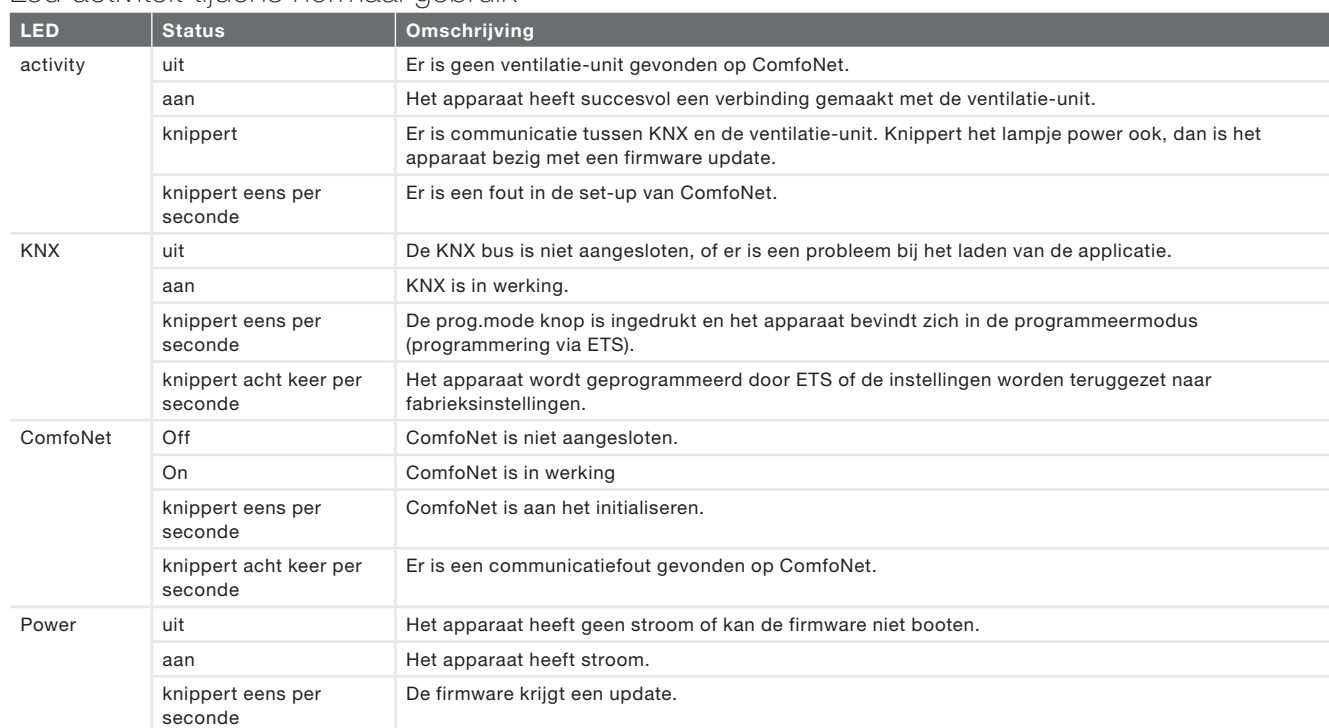

#### 2.2 Reset

Druk kort op de knop reset om het apparaat te rebooten. Het apparaat wordt herstart, initialiseert ComfoNet en KNX, en zoekt en maakt verbinding met de ventilatie-unit. Dit duurt ongeveer 15 seconden. Bij een succesvolle initialisatie gaan alle lampjes branden (het is mogelijk dat het lampje activity knippert).

#### 2.3 Fabrieksinstellingen resetten

Druk het knopje reset in om de KNX configuratie van het apparaat terug te zetten naar de fabrieksinstellingen. Laat het knopje pas los als het lampje van de KNX snel knippert. De oorspronkelijke fabrieksinstellingen worden hersteld en het apparaat krijgt een reboot.

#### **Na deze reset moet het apparaat opnieuw** worden geconfigureerd met ETS.

#### 2.4 Firmware update

Maak verbinding met een ComfoConnect LAN C en gebruik de app Zehnder ComfoControl van de Apple App Store of Google Play Store voor het uitvoeren van een firmware update. Volg de instructies op de app voor het updaten van de ComfoConnect KNX C. De firmware kan niet via KNX worden geüpdatet.

## 3 Garantie

Voor dit apparaat geldt een fabrieksgarantie van 24 maanden na de installatie tot een maximum van 30 maanden na de productiedatum.

De garantie vervalt indien:

- � de installatie van het apparaat niet is uitgevoerd overeenkomstig de instructies in de handleiding;
- � er gebreken zijn ontstaan door verkeerde aansluiting, ondeskundig gebruik of vervuiling van het systeem;
- � onderdelen zijn gebruikt die niet door de fabrikant zijn geleverd of reparaties zijn uitgevoerd door onbevoegden.

De kosten van demontage en montage ter plaatse vallen buiten de garantiebepalingen. Dit geldt ook voor normale slijtage. De fabrikant behoudt zich het recht voor de constructie en/of configuratie van zijn producten op elk moment te wijzigen zonder de verplichting eerder geleverde producten aan te passen.

# 4 Technische specificaties

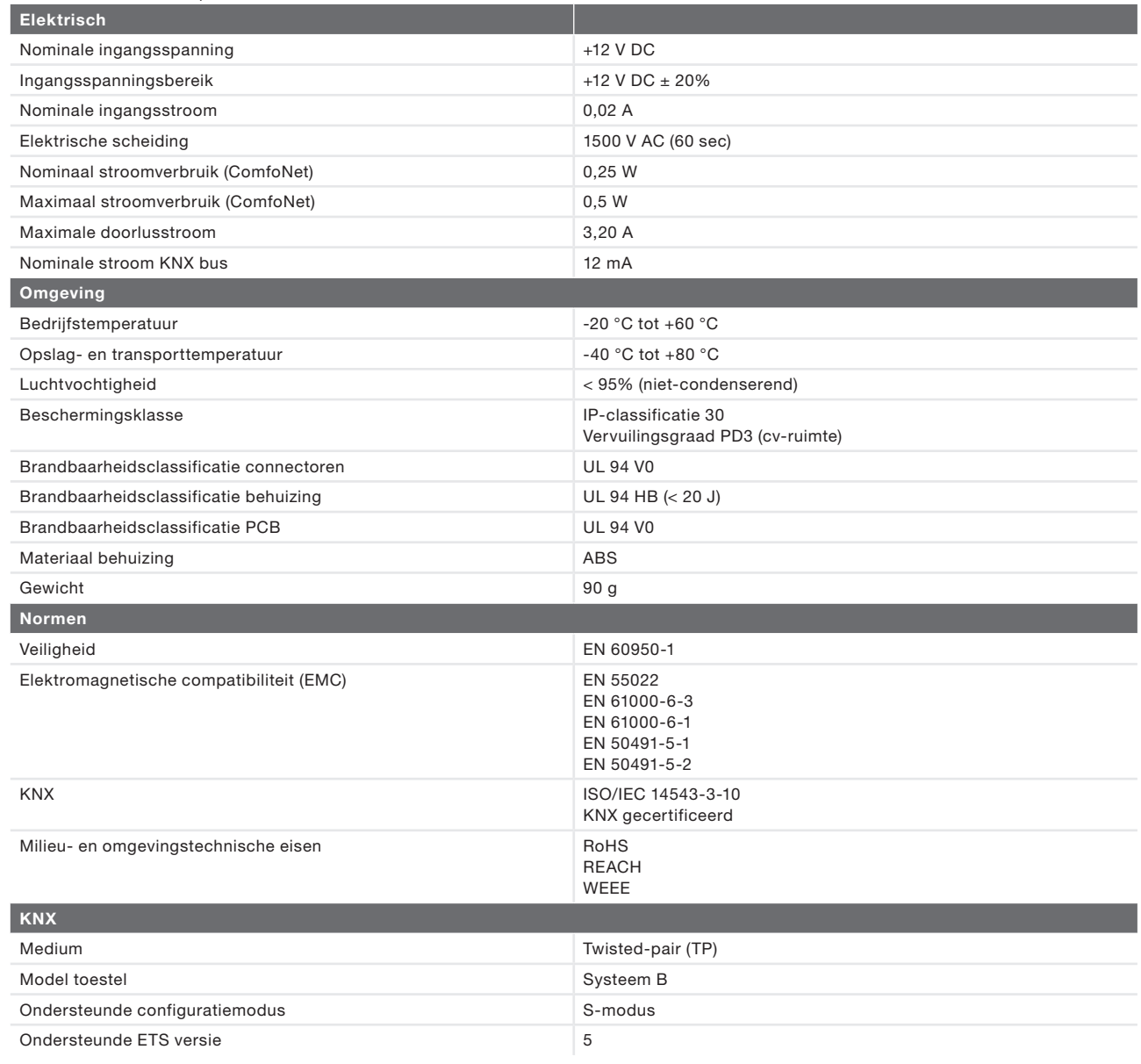

## 5 Installatie

- 1. Onderbreek de spanning naar de ventilatie-unit voordat u begint met de installatie. Neem altijd de plaatselijke veiligheidsvoorschriften in acht.
- 2. Monteer de ComfoConnect KNX C op de wand, bij voorkeur dicht bij de ventilatie-unit.
- 3. Sluit de KNX aan volgens de +/- indicatie op de behuizing.
- 4. Sluit de 4-draads ComfoNet kabel aan op een van de ComfoNet connectoren volgens de aangegeven kleuren. De ComfoNet kabel moet voldoen aan de volgende eisen:
	- **Maximumlengte: 50 m**
	- Aantal draden: 2x2 (twisted pair);
	- Niet afgeschermd;
	- Kern: star (massief) draad voor

invoerelementen;

- � Kleuren: identiek aan connectoren;
- $\blacksquare$  Minimum ø: 0.2 mm<sup>2</sup>
- Optimum: DIN VDE 0281: J-Y(St)Y 2x2x0,6;
- $\blacksquare$  Maximum ø: 1,5 mm<sup>2</sup>
- 5. Sluit eventueel een tweede ComfoNet kabel aan op de andere ComfoNet connector om andere ComfoNet toestellen in serie te schakelen.
- 6. Monteer de trekbelasting op de wand en gebruik deze als kabelopening voor alle kabels van en naar het apparaat. Dit voorkomt dat de kabels uit het apparaat worden getrokken.
- 7. Sluit (een van) de ComfoNet kabel(s) aan op de ventilatie- unit.
- 8. Schakel de stroom naar de KNX in, als deze nog niet is ingeschakeld.
- 9. Zet de ventilatie-unit aan; deze levert op zijn beurt stroom aan ComfoNet en het apparaat.

## 6 Inbedrijfstelling

- 1. Download en installeer ETS5 van www.knx.org.
- 2. Download de Zehnder KNX bibliotheek van de website van uw land. Zie achterpagina.
- 3. Zet de ventilatie-unit verder in bedrijf zoals omschreven in de handleiding.
- 4. Installeer de unit zoals beschreven in het vorige hoofdstuk. Controleer of er stroom staat op de ventilatie-unit (en daarmee op ComfoNet) en of ComfoNet led brandt. De activity led moet branden of zo nu en dan oplichten, maar mag niet met de regelmaat van eenmaal per seconde knipperen.
- 5. Bij de fabrieksinstellingen is geen rekening gehouden met de configuratie van een KNX. Bij de eerste configuratie bestaat er dus nog geen KNX toesteladres of de configuratie voor een groepsobject. Gebruik ETS5 om een KNX project te definiëren. Zie de objectenlijst in het hoofdstuk 'Groepsobjecten' voor een beschrijving van de interface van de unit. Kies of ...
	- a. …de ventilatie-unit volgens zijn eigen schema moet lopen, en de KNX alleen de status bewaakt (Auto mode, zie hoofdstuk 'Groepsobjecten'). In dit geval worden bijvoorbeeld de ventilatie- en temperatuurinstellingen bepaald door de ventilatie-unit Raadpleeg de handleiding van de ventilatie-unit voor het instellen van dit schema.
	- b. …de ventilatie-unit een slave is van de KNX, in welk geval een KNX apparaat bijvoorbeeld de ventilatie- en temperatuurinstellingen bepaalt en communiceert naar de ventilatie/unit (Manual mode). De interne tijdsinstelling van de ventilatie-unit wordt uitgeschakeld.

De keuze hangt af van de manier waarop de ventilatie-unit in de KNX set-up moet worden geïntegreerd. Zie het hoofdstuk 'Auto mode' voor de exacte verschillen tussen Auto en Manual mode.

- 6. Download de applicatie, zoals gedefinieerd in ETS, door op de prog.mode knop te drukken. Het KNX lampje gaat langzaam knipperen. Tijdens het downloaden knippert het KNX lampje snel. Na het downloaden, of als opnieuw op de prog. mode knop wordt gedrukt, verlaat het apparaat de programmeermodus.
- 7. Controleer of de geconfigureerde KNX set-up juist werkt.

#### 6.1 Groepsobjecten

De groepsobjecten die zijn aangeduid met '(set)' zijn write-only objecten voor de besturing van de ComfoConnect KNX C en/of de ventilatie-unit. Alle andere objecten (zonder '(set)') zijn read-only objecten die de huidige waarde lezen. Standaard worden de write-only objecten geflagd met C-WTUI en de read-only objecten met CR-T--.

## In het geval van een I (Read On Init) flag, ook de T (Transmit) flag instellen.

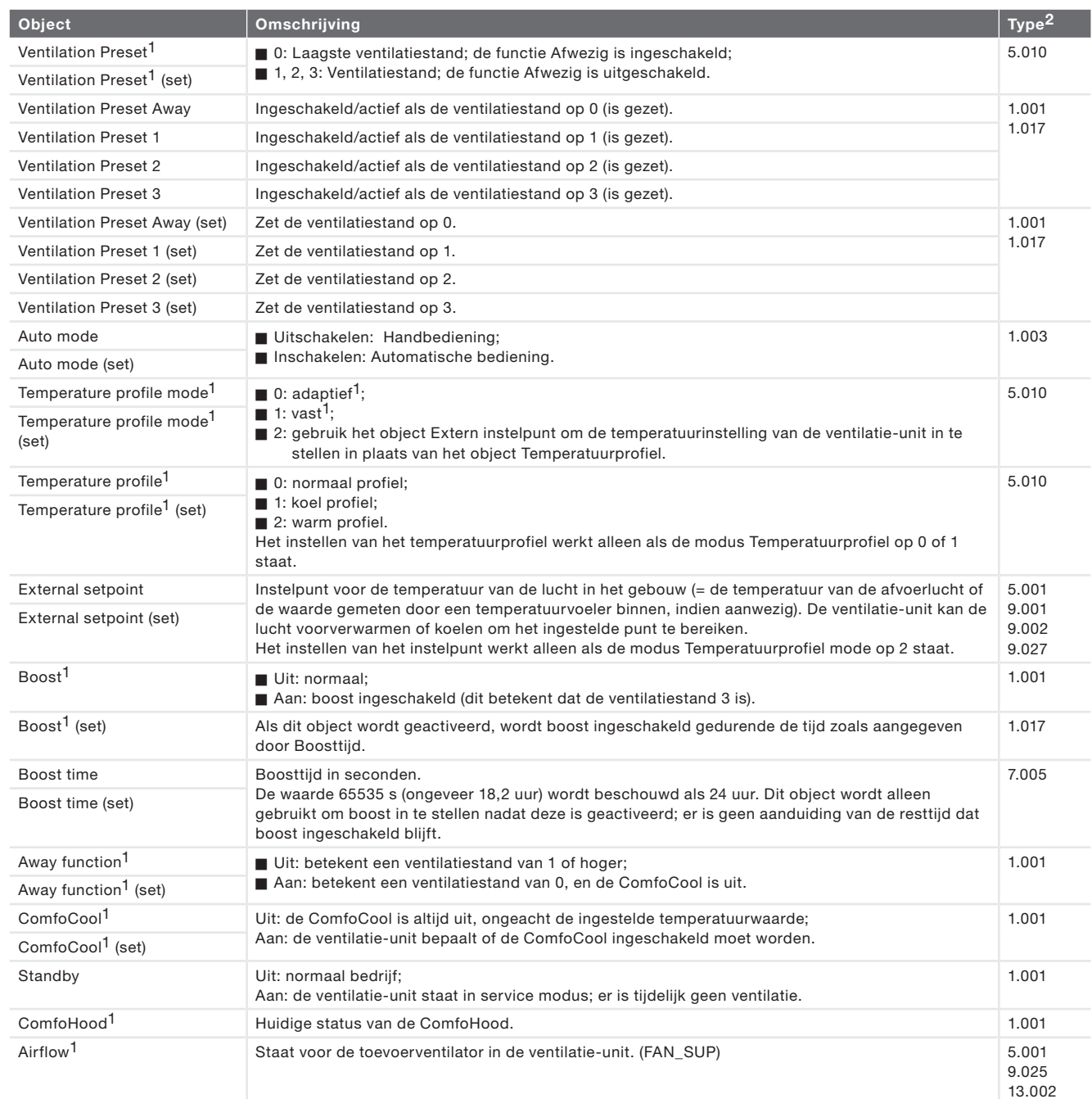

1 Raadpleeg de handleiding van de ventilatie-unit voor een beschrijving van deze functie.

2 Als er meerdere types worden weergegeven, kan het betreffende type door een parameter worden geconfigureerd. Zie het hoofdstuk 'Parameters'

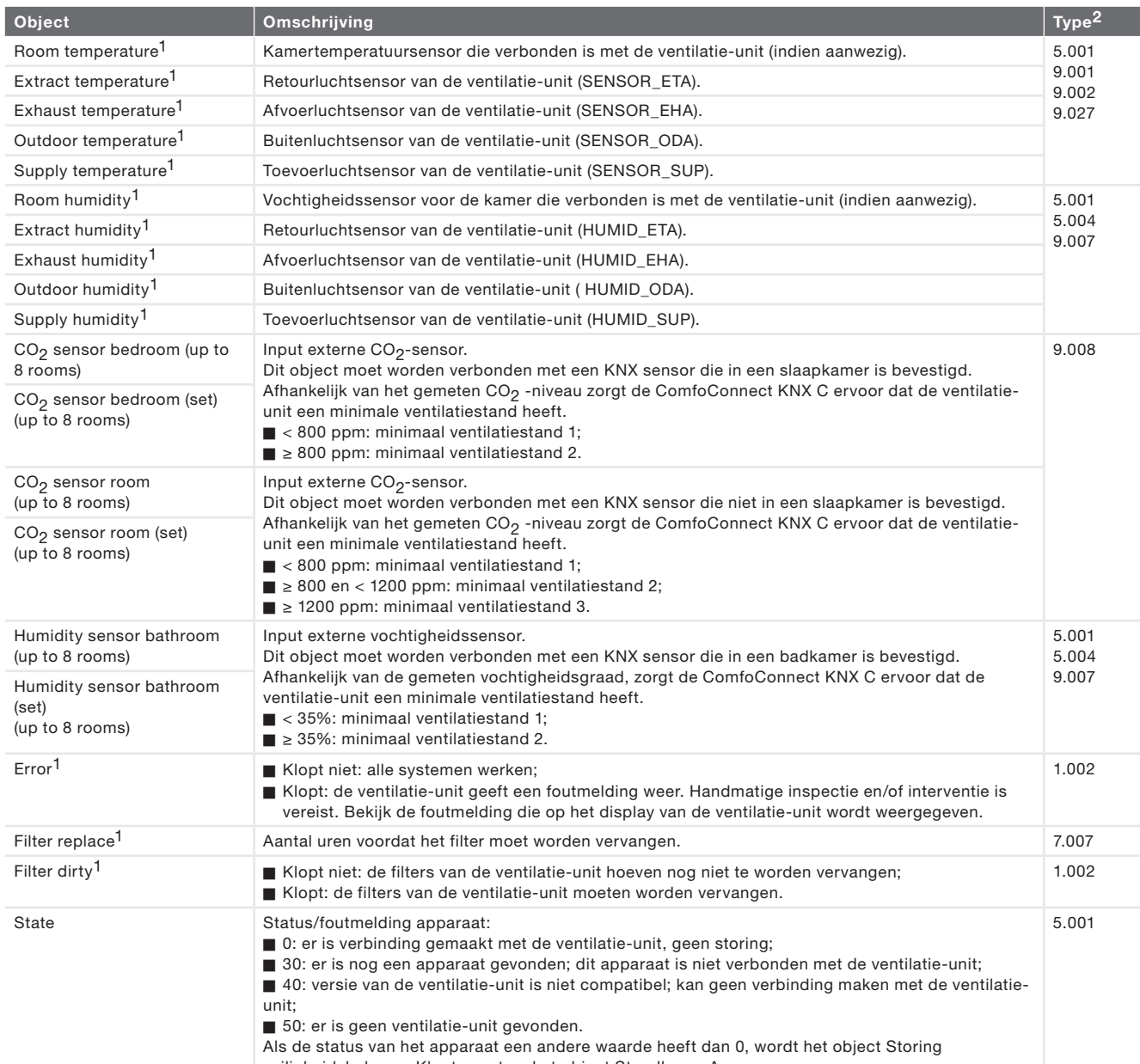

veiligheidshalve op Klopt gezet en het object Standby op Aan.

<sup>1</sup> Raadpleeg de handleiding van de ventilatie-unit voor een beschrijving van deze functie.

<sup>2</sup> Als er meerdere types worden weergegeven, kan het betreffende type door een parameter worden geconfigureerd. Zie het hoofdstuk 'Parameters'

#### 6.2 Parameters

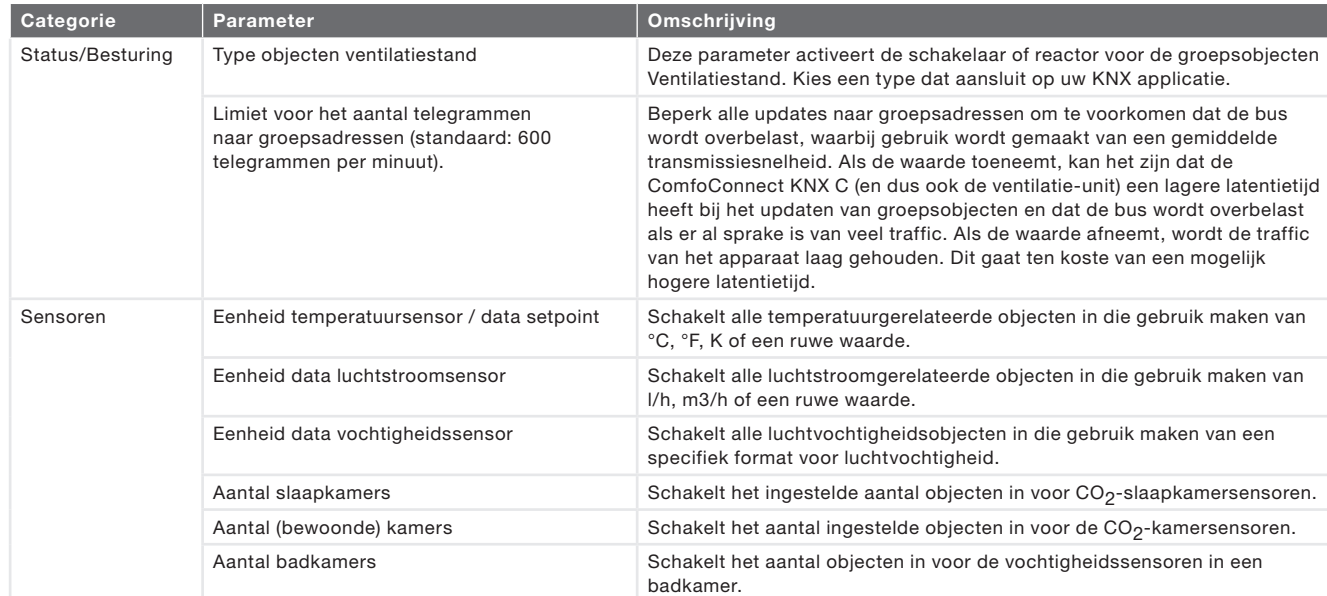

#### 6.3 Automatische/handmatige bediening

De ventilatie-unit kan worden ingesteld op Automatische bediening, waarbij de unit de instelling zelf bepaalt. Het is ook mogelijk om voor Handmatige bediening te kiezen, waarbij KNX meer controle heeft over de ventilatieunit. Het in- of uitschakelen van de Automatische bediening heeft gevolgen voor andere groepsobjecten zoals in onderstaande tabel is weergegeven. Voor groepsobjecten die niet in onderstaande tabel zijn weergegeven, maakt het niet uit of de Automatische of Handmatige bediening is ingeschakeld. Het wel of niet inschakelen van de Automatische bediening kan niet op de ventilatie-unit worden geconfigureerd; de ComfoConnect KNX C doet eventuele wijzigingen teniet.

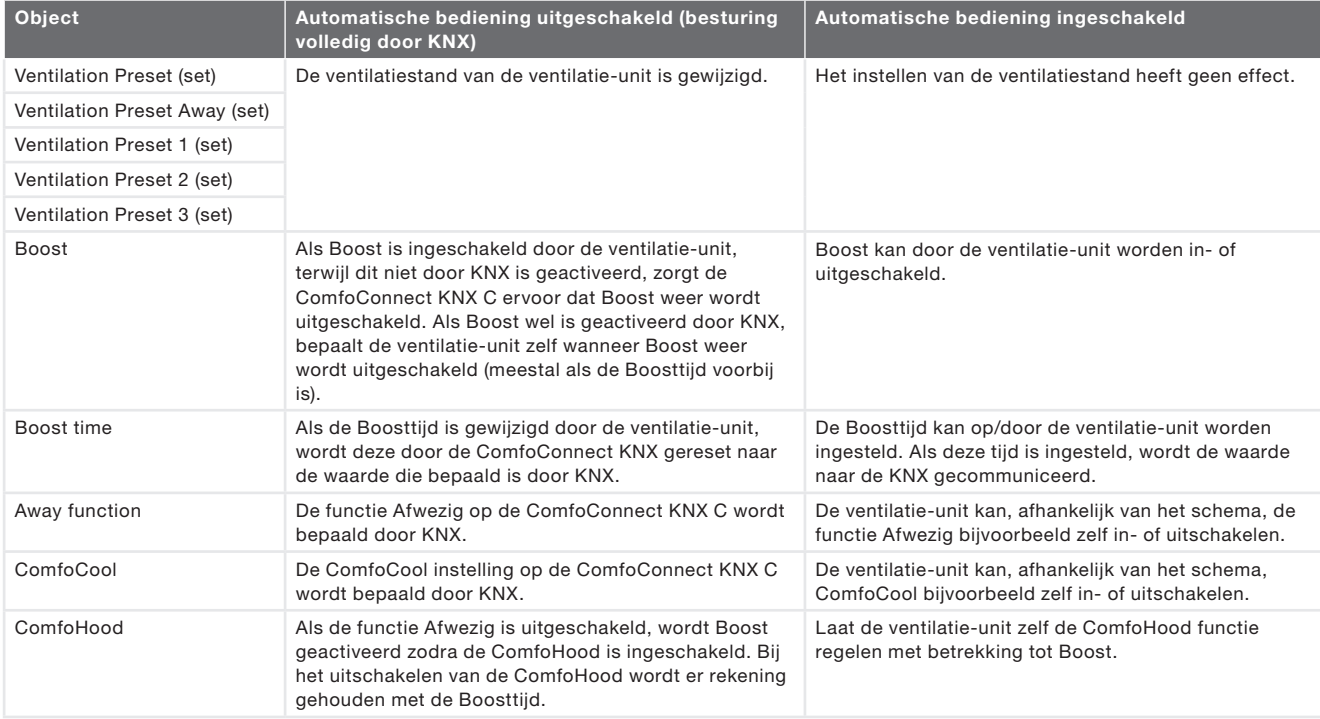

## 7 Onderhoud

Verwijder regelmatig het stof van de ComfoConnect KNX C met een droge stofdoek.

## 8 Probleemoplossing

Het lampje van ComfoNet knippert snel. Dit betekent dat er een elektronisch (verbindings-) probleem is met ComfoNet. Controleer de bekabeling, aansluitingen en verbonden nodes van ComfoNet. Zodra het probleem is opgelost, maakt het apparaat automatisch opnieuw verbinding met ComfoNet om verder te gaan in normaal bedrijf.

#### Het KNX lampje brandt niet.

Dit betekent dat de KNX bus niet is aangesloten of geen stroom heeft. Controleer de bekabeling, aansluitingen en stroomvoorziening van de KNX bus. Dit probleem heeft niets te maken met de configuratie door ETS.

#### Na een firmware-update werkt de ComfoConnect KNX C niet goed meer.

Als de firmware-update niet kan worden voltooid vanwege een storing, moet u de updatemodus activeren voor de ComfoConnect KNX C. Houdt hiervoor de knop prog. mode ingedrukt en druk tegelijkertijd de knop reset kort in. De ComfoConnect KNX C krijgt vervolgens een reboot en wordt opgestart in de updatemodus. Voer de firmware-update opnieuw uit.

#### De lampjes van de ComfoConnect KNX C branden niet na een firmware-update.

Controleer of de ComfoConnect KNX C stroom heeft. Voer een volledige reset naar fabrieksinstellingen uit als het probleem aanhoudt. Houdt hiervoor de knoppen factory reset en prog. mode ingedrukt. Druk vervolgens kort op de knop reset. Laat alle andere knoppen vervolgens weer los. De firmware en instellingen worden verwijderd en de ComfoConnect KNX C voert een reboot uit in de updatemodus. Een firmware-update en KNX configuratie door ETS is vervolgens vereist.

#### Het lampje activity knippert eens per seconde.

Het apparaat geeft een foutmelding. Maak gebruik van ETS om het object Status te lezen om de storingscode te achterhalen. Probeer het probleem vervolgens op te lossen.

#### De ventilatiestand van de ventilatie-unit kan niet worden gewijzigd door KNX apparatuur. Voer de volgende stappen uit:

- Controleer of alle lampjes branden. Alleen het lampje activity mag zo nu en dan oplichten. Als dit niet het geval is, controleer dan de bekabeling en ComfoNet configuratie.
- Controleer of het apparaat geconfigureerd is met behulp van ETS. Controleer of de groepsobjecten aan de juiste groep zijn toegewezen en of de juiste C/R/W/T/U flags zijn ingesteld. Op basis van de led-activiteit kan niet worden beoordeeld of de KNX configuratie goed is uitgevoerd, aangezien dit afhankelijk is van de wensen en eisen van de betreffende KNX installatie.
- Controleer of de andere KNX apparaten aan de juiste groepsadressen zijn toegewezen.

#### De ventilatie-unit reageert niet op instellingen, en het object Status heeft de waarde 40. De firmwareversie van de ventilatie-unit is niet compatibel met het apparaat. Kijk online of er een update beschikbaar is voor de ComfoConnect KNX of de ventilatie-unit. Voer voor een van de apparaten een update uit, zodat de firmwareversie weer compatibel is.

## Foreword

# Read this document carefully before use.

With this document you can install, commission and perform maintenance on the ComfoConnect KNX in a safe and optimal manner. In this document the ComfoConnect KNX will be referred to as "the unit". The unit is subject to continuous development and improvement. Thus the unit may be slightly different from the given descriptions.

#### The next pictograms are used in the Zehnder documents:

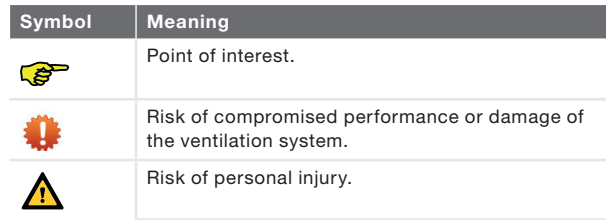

## **Q**uestions

Speak to your supplier when you have any questions or would like to order a new document. The contact details of the manufacturer can be found on the back page of this document.

#### Electrical dangers

There is a risk of electric shock during installation or maintenance. Always comply with the safety regulations in this manual. Personal injury or damage to the unit can arise from non-compliance with the safety regulations, warnings, comments and instructions in this manual. Disconnect the power supply to the ComfoAir Q, Comfort Vent Q or AERISnext (hereinafter referred to as the "ventilation unit") before connecting up or removing something from the unit.

#### All rights reserved.

This documentation has been made with the utmost care. The publisher cannot be held liable for any damage caused as a result of missing or incorrect information in this document. In case of disputes the English version of the instructions will be binding.

# Table of Contents

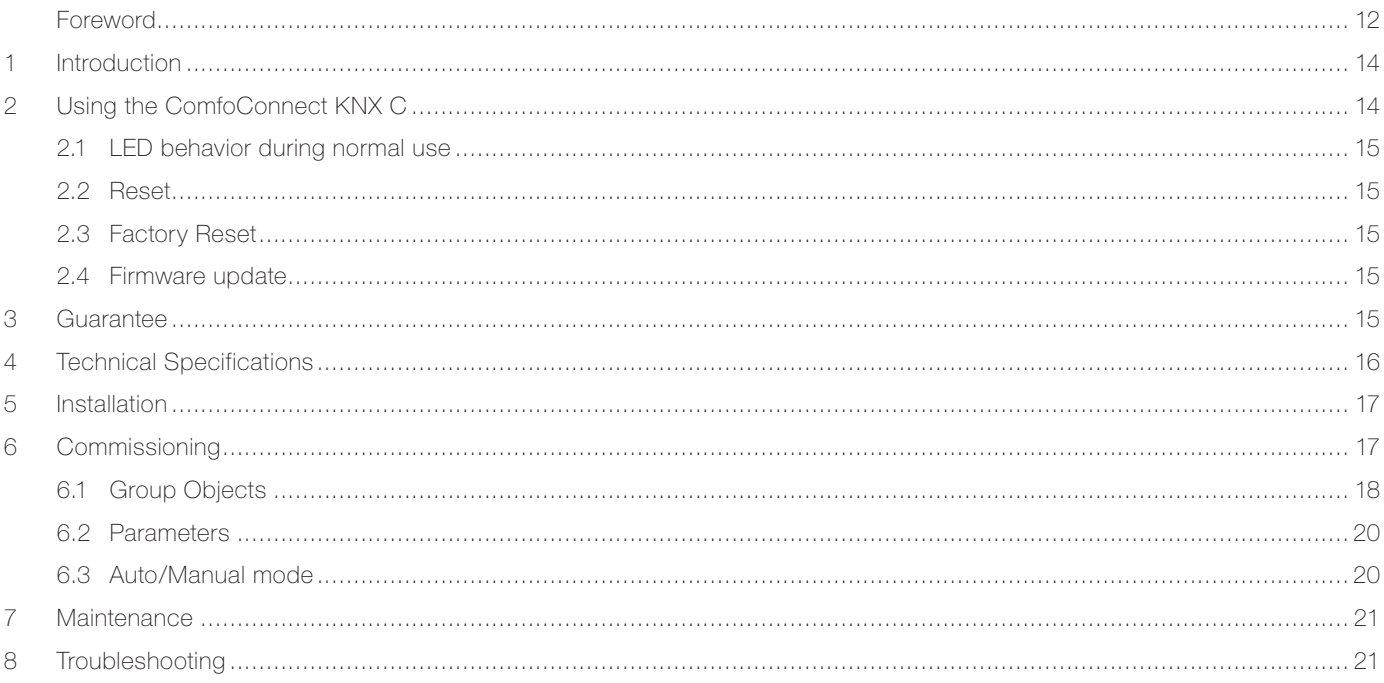

## 1 Introduction

The unit provides the connection between the home ventilation unit and the KNX building automation infrastructure. The unit can be combined with the home ventilation unit ComfoAir Q, Comfort Vent Q or the AERISnext. As a result, one ventilation unit can be controlled and monitored by KNX devices via the unit. Additionally, the unit allows basic control over an optionally connected ComfoCool and ComfoHood.

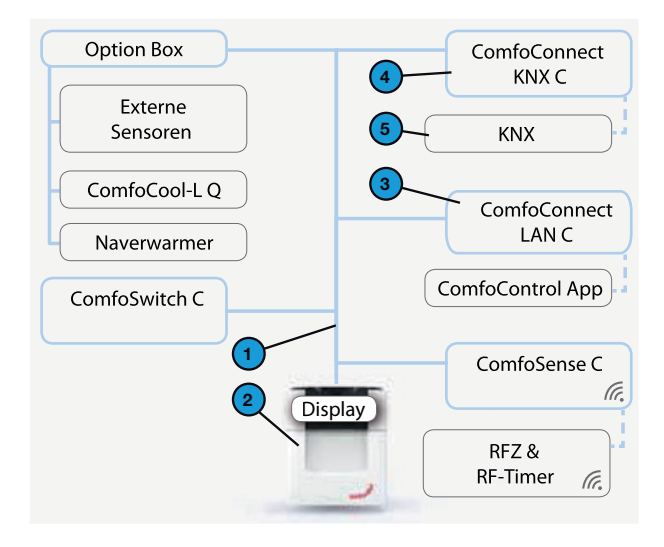

The unit can be wall mounted, with the power supply coming from the ventilation unit via the 4-core ComfoNet cable.

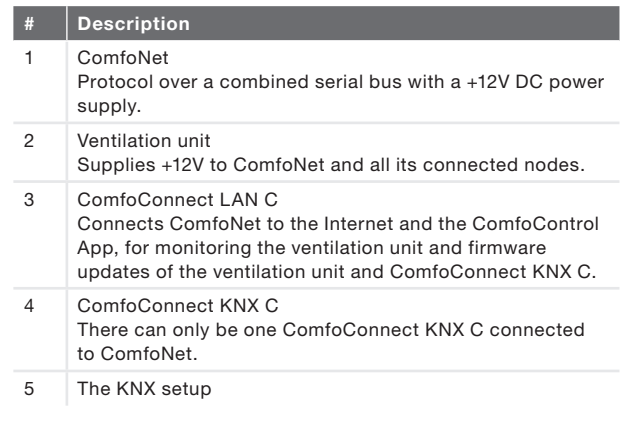

2 Using the ComfoConnect KNX C

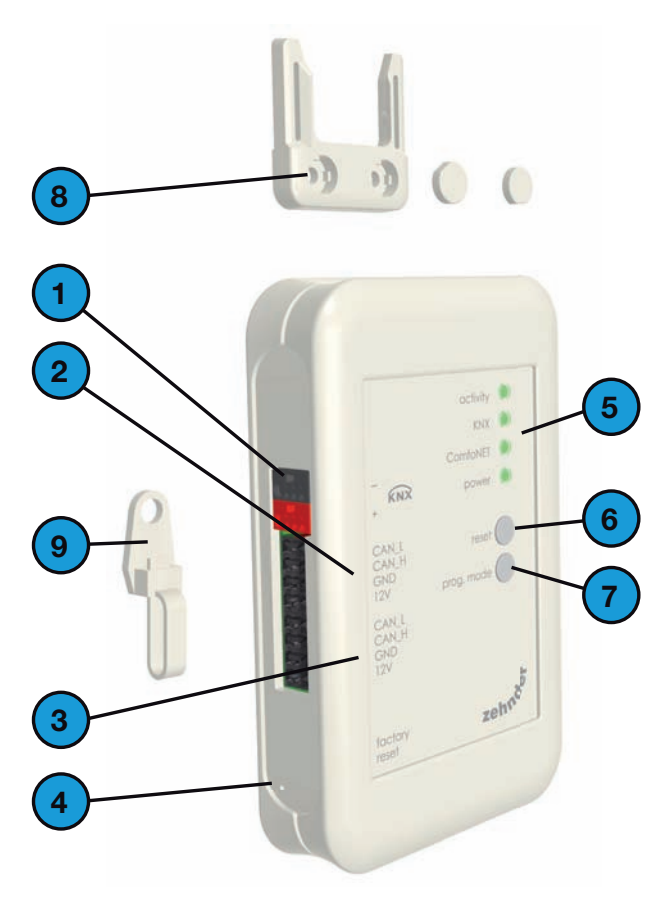

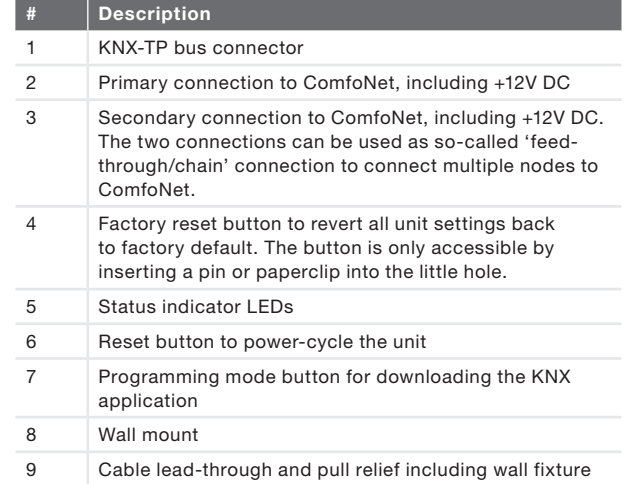

#### 2.1 LED behavior during normal use

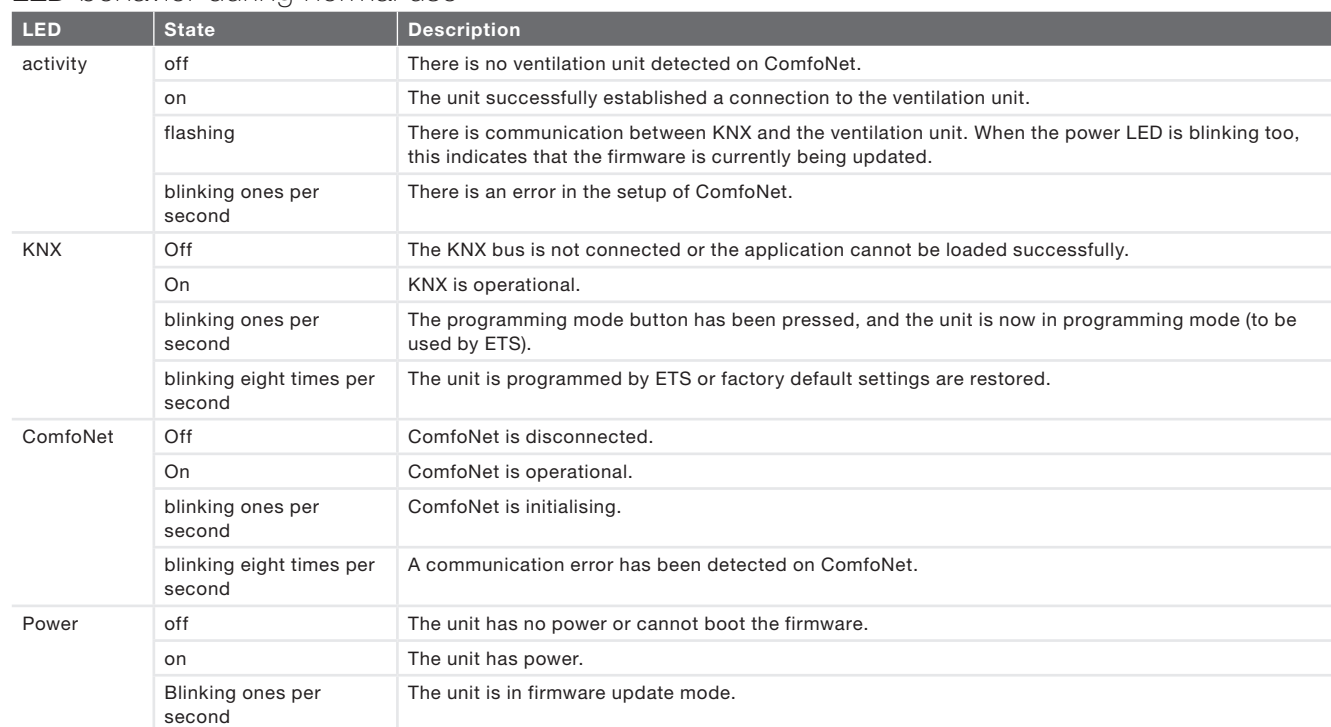

#### 2.2 Reset

To reboot the unit, press and release the reset button. The unit restarts, initialises ComfoNet and KNX, and tries to discover and connect to the ventilation unit. This process takes around 15 seconds. After successful initialisation, all LEDs are on (the activity LED may flash).

#### 2.3 Factory Reset

To revert the KNX configuration of the unit back to factory defaults, press and hold the factory reset button till the KNX LED starts blinking fast. Release the factory reset button. The settings are restored and the unit will reboot.

#### After performing factory reset, the unit must be reconfigured using ETS.

#### 2.4 Firmware update

A firmware update can be done by connecting a ComfoConnect LAN C and using the 'Zehnder ComfoControl' App from the Apple App Store or Google Play Store. Follow the instructions on the App to update the ComfoConnect KNX C. The firmware cannot be updated via KNX.

## 3 Guarantee

The unit is covered by the manufacturers warranty for a period of 24 months following installation, and up to a maximum of 30 months following the date of manufacture.

The warranty is rendered invalid if:

- installation of the unit was not carried out in accordance with the proper instructions;
- defects have occurred due to incorrect connection, incompetent use or contamination of the system;
- spare parts used that were not originally supplied by the manufacturer, or repairs done by unauthorised persons.

The costs associated with dismantling and reinstalling at the location are not covered by the warranty. This also applies to normal wear and tear. The manufacturer retains the right to change and/ or reconfigure its products at any time without any obligation to alter previously delivered products.

# 4 Technical Specifications

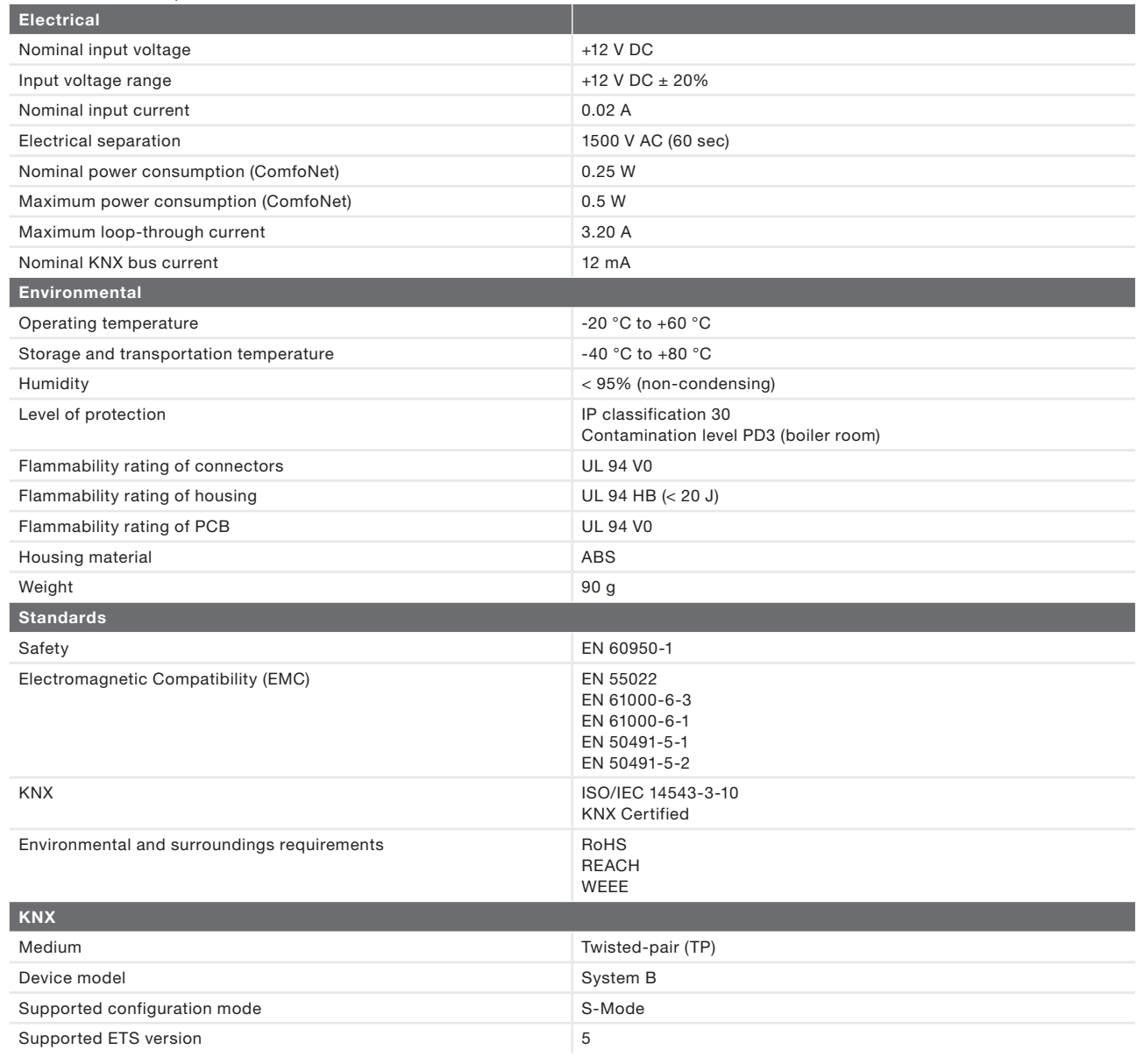

## 5 Installation

- 1. Disconnect the power from the ventilation unit before installing equipment. Always observe the local safety regulations.
- 2. Mount the ComfoConnect KNX C on the wall, preferably near the ventilation unit.
- 3. Connect KNX according to the +/- indication on the housing.
- 4. Connect the 4-wire ComfoNet cable to one of the ComfoNet connectors according to the indicated wire colouring. The ComfoNet cable has to comply to the following requirements:
	- **Maximum length: 50 m;**
	- Number of wires: 2x2 (twisted pair);
	- Not shielded;
	- Core: rigid (solid) wire for insertion elements;
	- Colours: compatible with the connectors;
	- $\blacksquare$  Minimum ø: 0.2 mm<sup>2</sup>
	- $\Box$  Optimum: DIN VDE 0281: J-Y(St)Y 2x2x0.6;
	- $\blacksquare$  Maximum ø: 1.5 mm<sup>2</sup>
- 5. Optionally, connect a second ComfoNet cable to the other ComfoNet connector for chaining other ComfoNet devices.
- 6. Mount the pull relief to the wall and use it as a cable opening for all cables from and to the unit. This prevents the cables from being pulled out of the equipment.
- 7. Connect (one of) the ComfoNet cable(s) to the ventilation unit.
- 8. Turn on power on the KNX bus, if it is not turned on already.
- 9. Turn on the power of the ventilation unit, which will in turn supply power to ComfoNet and the unit.

## 6 Commissioning

- 1. Download and install ETS5 from www.knx.org.
- 2. Download the Zehnder KNX library from your country website. See backpage.
- 3. Complete commissioning of the ventilation unit as described in its manual.
- 4. Install the unit as defined in the previous chapter. Make sure that the ventilation unit (and therefore ComfoNet) has been powered on and the ComfoNet LED is lit. The activity LED should be on or flashing once in a while, but not steadily blinking ones per second.
- 5. The factory default settings do not include a KNX configuration. Hence, the unit will not have a KNX device address or group object configuration upon first configuration. Use ETS5 to define a KNX project. See the object list in the chapter "Group Objects" for a description of the interface of the unit. One has to decide whether…
	- a. …the ventilation unit has to run its own schedule, and KNX observes the state (Auto mode, see chapter "Group Objects'). In this case, e.g. the ventilation preset and temperature setpoint are determined by the ventilation unit. Refer to the manual of the ventilation unit how to configure its schedule.
	- b. …the ventilation unit is a slave to KNX, in which a KNX device determines and communicates e.g. the ventilation preset and temperature setpoint to the ventilation unit (Manual mode). The internal scheduler of the ventilation unit is disabled.

The choice between the two modes depends on how the ventilation unit is to be integrated in the KNX setup. See chapter "Auto mode" for the exact difference of using Auto or Manual mode.

- 6. In order to download the application, as defined in ETS, press the programming mode button. The KNX LED will start blinking slowly. During download, the KNX LED blinks quickly. After download, or when the programming mode button is pressed again, the unit exits programming mode.
- 7. Verify correct behaviour of the configured KNX setup.

#### 6.1 Group Objects

The group objects that are indicated with '(set)' are write-only objects to control the ComfoConnect KNX C and/or the ventilation unit. All other objects (without '(set)') are read-only objects to retrieve the current value. The default flags of the write-only objects are C-WTUI and the default flags for read-only objects are CR-T--.

## When the I (Read On Init) flag is set, also set the T (Transmit) flag.

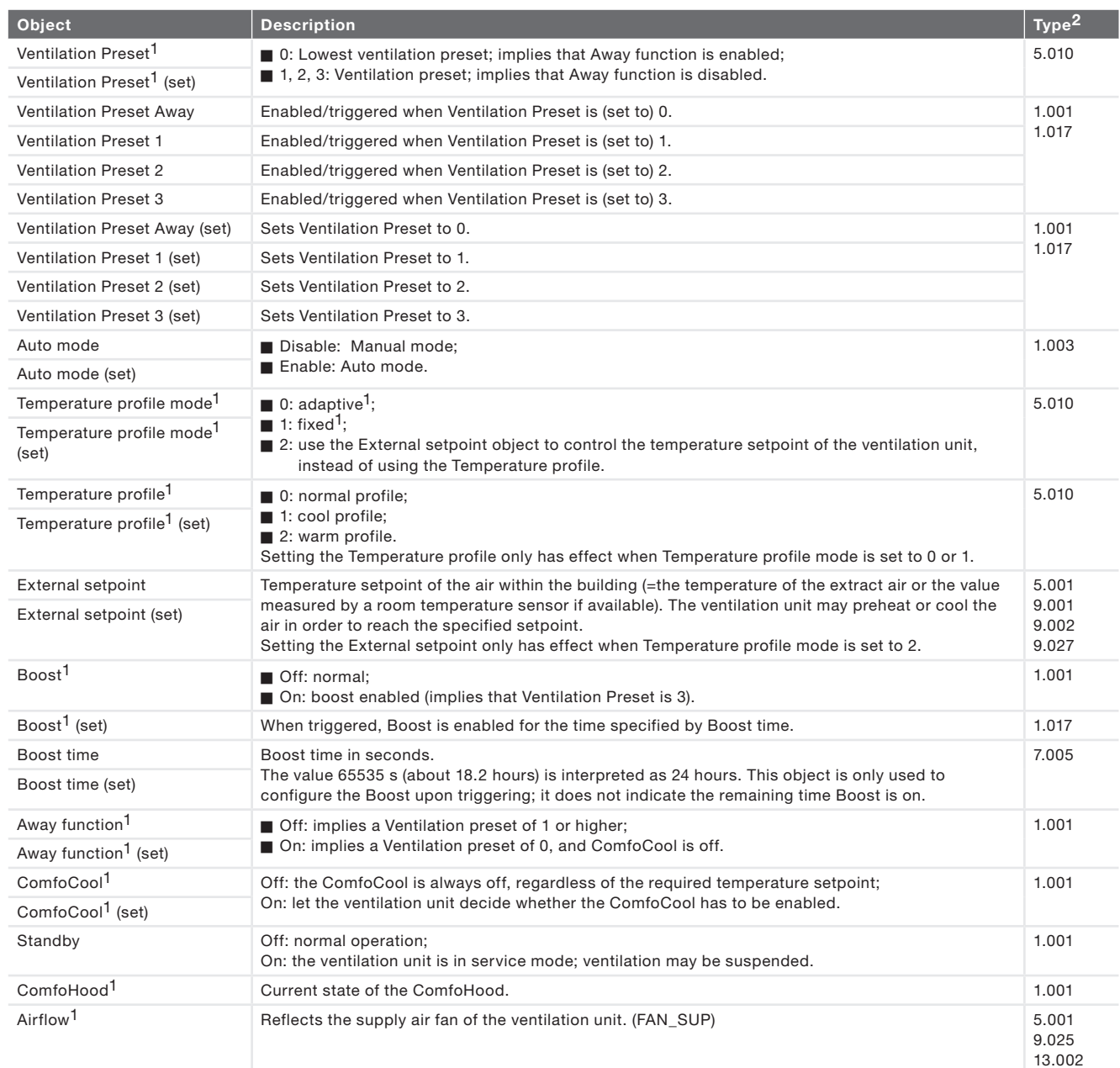

1 Refer to the manual of the ventilation unit for a description of this functionality.

2 When multiple types are indicated, the actual type can be configured by a parameter. See chapter 'Parameters'

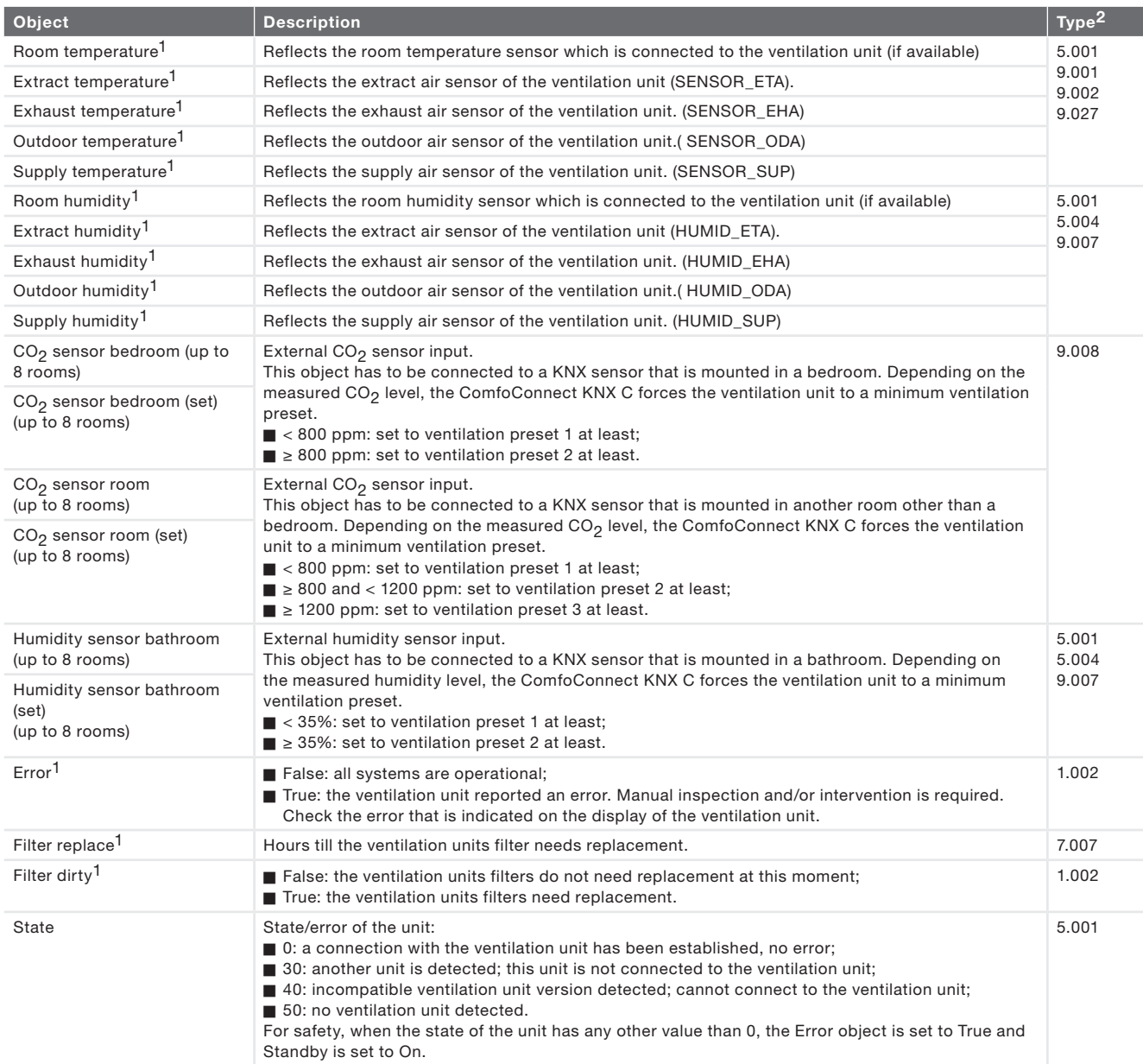

<sup>&</sup>lt;sup>1</sup> Refer to the manual of the ventilation unit for a description of this functionality.

 $^2$  When multiple types are indicated, the actual type can be configured by a parameter. See chapter 'Parameters'

#### 6.2 Parameters

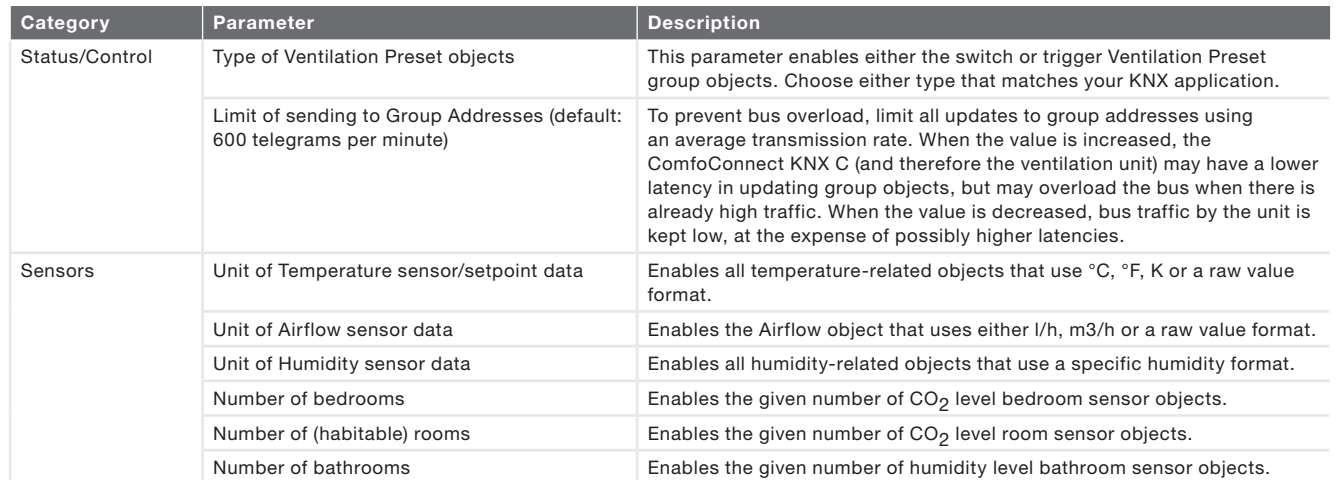

#### 6.3 Auto/Manual mode

The ventilation unit can be set to Auto mode, such that it determines the preset autonomously, or to Manual mode, such that KNX gains more control over the ventilation units behaviour. Enabling or disabling Auto mode influences other group objects as specified in the table below. Group objects that are not mentioned in the table below, behave identical regardless whether Auto mode is set or not. Whether Auto mode is enabled or not, cannot be configured on the ventilation unit; the ComfoConnect KNX C will override any change.

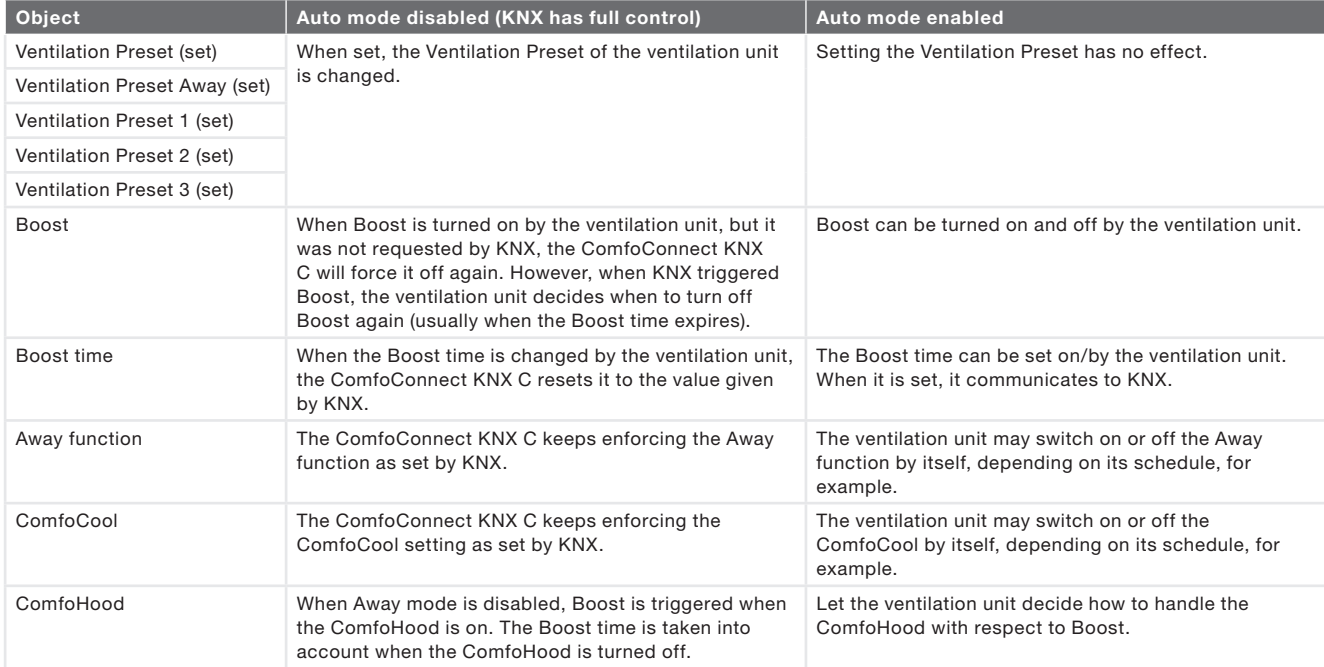

## 7 Maintenance

Remove dust regularly from the ComfoConnect KNX C with a dry duster.

## 8 Troubleshooting

The ComfoNet LED blinks quickly.

This indicates an electrical (connection) problem with ComfoNet. Check the ComfoNet cabling, connections, and connected nodes. When the problem is resolved, the unit will automatically reconnect to ComfoNet to continue normal operation.

#### The KNX LED remains off.

This indicates a disconnected or unpowered KNX bus. Check the KNX cabling, connections, and KNX bus supply power. This is not related to configuration by ETS.

#### After a firmware update, the ComfoConnect KNX C does not behave properly.

When an error in the firmware prevents further firmware updates, one can force the ComfoConnect KNX C in update mode. For this, press and hold the programming mode button and press and release the reset button. The ComfoConnect KNX C reboots to update mode. Retry to update the firmware.

#### After a firmware update, all LEDs of the ComfoConnect KNX C remain off.

Make sure the ComfoConnect KNX C has power. If the problem still persists, a full factory reset can be performed. For this, press and hold both the factory reset button and the programming mode button. Press and release the reset button. Release all other buttons. The firmware and settings are erased, and the ComfoConnect KNX C reboots to update mode. Afterwards, a firmware update and KNX configuration by ETS is required.

## The Activity LED blinks ones per second.

The unit has encountered an error. Use ETS to read the State object to get the error code. Try to resolve the issue accordingly.

## KNX devices cannot change the Ventilation Preset of the ventilation unit.

Try the following steps:

- Check if all LEDs are lit. Only the Activity LED may flash once in a while. If this is not the case, check the cabling and ComfoNet configuration.
- Check if the unit has been configured using ETS. Check that the group objects are assigned to the correct groups and that they have the correct C/R/W/T/U flags. Based on the LED behaviour, one cannot determine whether the KNX configuration is correct, as this depends on the needs and requirements of the KNX installation at hand.
- Check if the other KNX devices are also assigned to the proper group addresses.

#### The ventilation unit does not respond to settings, and the State object has the value 40.

An incompatible ventilation unit firmware version has been detected. Check online for an update of either the ComfoConnect KNX or the ventilation unit. Update one of the devices in order to match the correct firmware version.

## Lesen Sie dieses Dokument bitte sorgfältig durch, bevor Sie das Gerät bedienen.

Dieses Dokument hilft Ihnen bei der sicheren und optimalen Installation, Inbetriebnahme und Wartung Ihres ComfoConnect KNX. In diesem Dokument wird der ComfoConnect KNX als "Gerät" bezeichnet. Das Gerät wird beständig weiterentwickelt und verbessert. Daher kann sich das Gerät von den angegebenen Beschreibungen leicht unterscheiden.

#### In den Zehnder-Dokumenten finden Sie folgende Piktogramme:

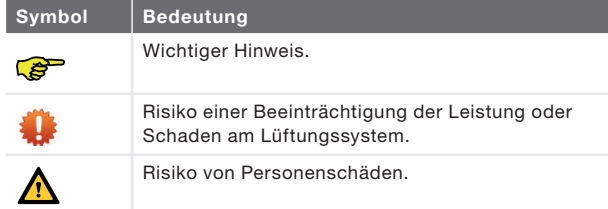

#### **C** Fragen

Bitte wenden Sie sich an Ihren Lieferanten, falls Sie noch Fragen haben oder ein neues Dokument bestellen möchten. Die Kontaktdaten des Hauptlieferanten finden Sie auf der Rückseite dieses Dokuments.

#### Elektrische Gefahren

Bei der Installation oder Wartung besteht die Gefahr eines Stromschlags. Die in dieser Betriebsanleitung enthaltenen Sicherheitsvorschriften sind jederzeit einzuhalten. Die Nichteinhaltung der in dieser Anleitung aufgeführten Sicherheitsbestimmungen, Warnungen, Kommentare und Anweisungen kann zu Personenschäden oder Schäden am Gerät führen. Vor dem Anschluss oder der Entfernung von Komponenten mit bzw. von dem Gerät immer die Stromzufuhr zum ComfoAir Q, Comfo Vent Q oder AERISnext (im Folgenden als "Lüftungsgerät" bezeichnet) unterbrechen.

#### Alle Rechte vorbehalten.

Bei der Erstellung dieser Dokumentation wurde mit äußerster Sorgfalt vorgegangen. Der Herausgeber dieser Dokumentation haftet nicht für Schäden, die aus fehlenden oder falschen Angaben resultieren. Im Falle von Streitigkeiten ist die englische Fassung der Anweisungen bindend.

# Inhalt

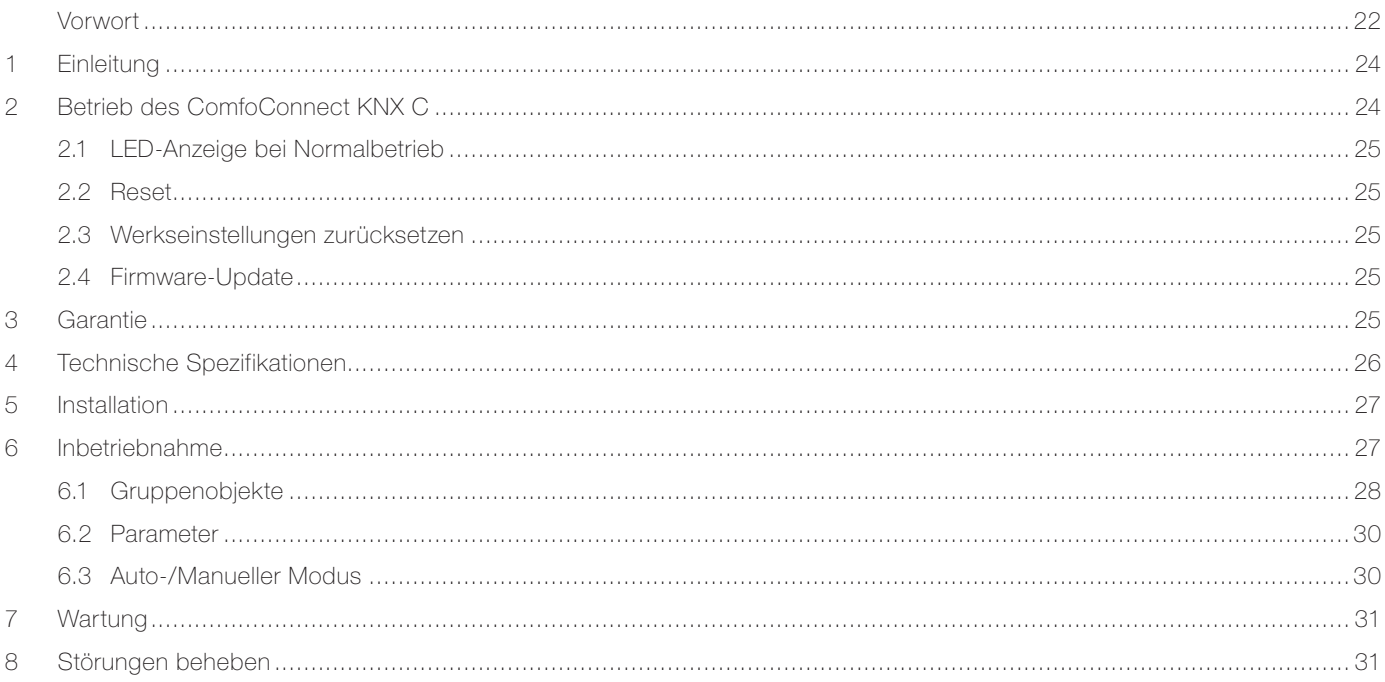

## 1 Einleitung

Dieses Gerät stellt die Verbindung zwischen einem Lüftungsgerät in Wohnhäusern und der Infrastruktur der KNX-Gebäudeautomatisierung her. Das Gerät eignet sich zum Betrieb mit den Lüftungsgeräten für Wohnhäuser ComfoAir Q, Comfort Vent Q oder AERISnext. Es erlaubt somit die Steuerung und Überwachung eines Lüftungsgeräts über KNX-Geräte. Außerdem ermöglicht dieses Gerät die Grundsteuerung optional angeschlossener ComfoCool- und ComfoHood-Geräte.

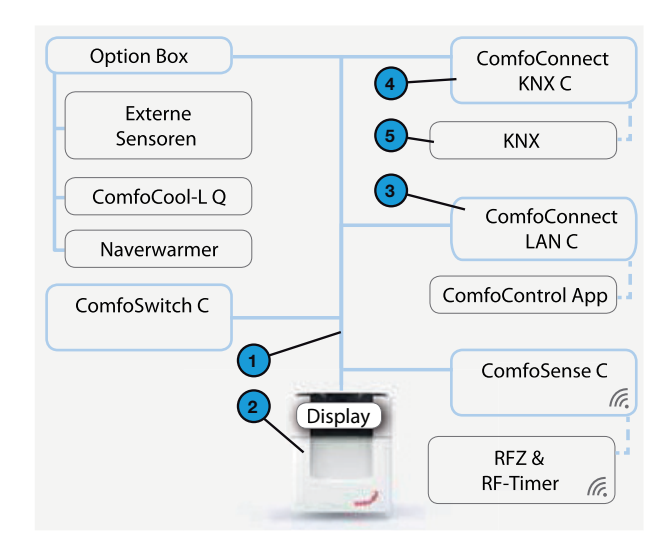

Das Gerät ist zur Wandmontage vorgesehen und wird mit einem 4-adrigen ComfoNet-Kabel von dem Lüftungsgerät gespeist.

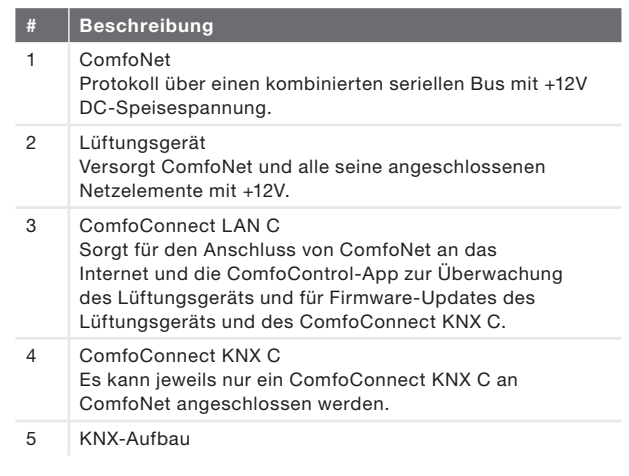

2 Betrieb des ComfoConnect KNX C

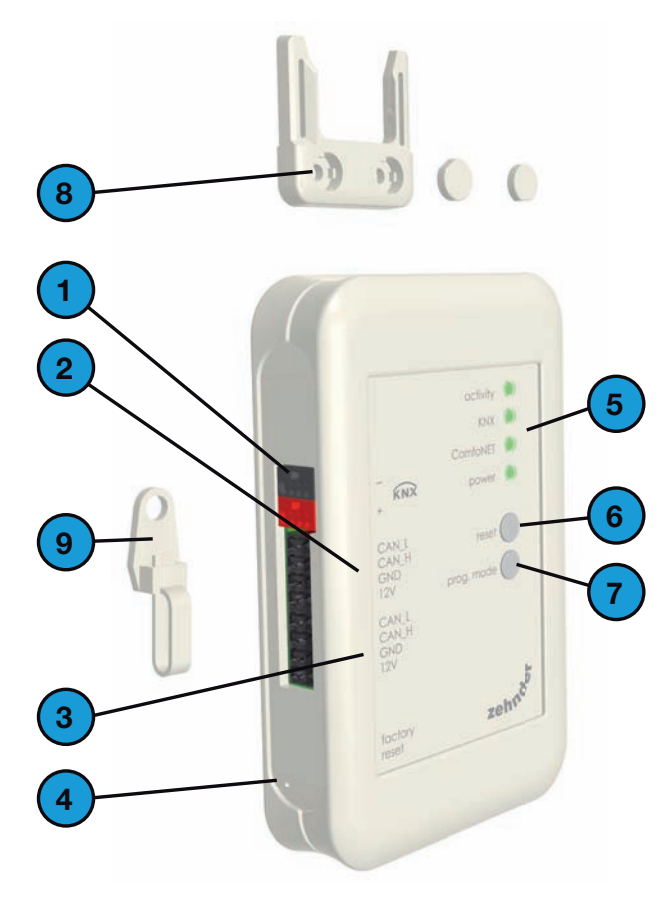

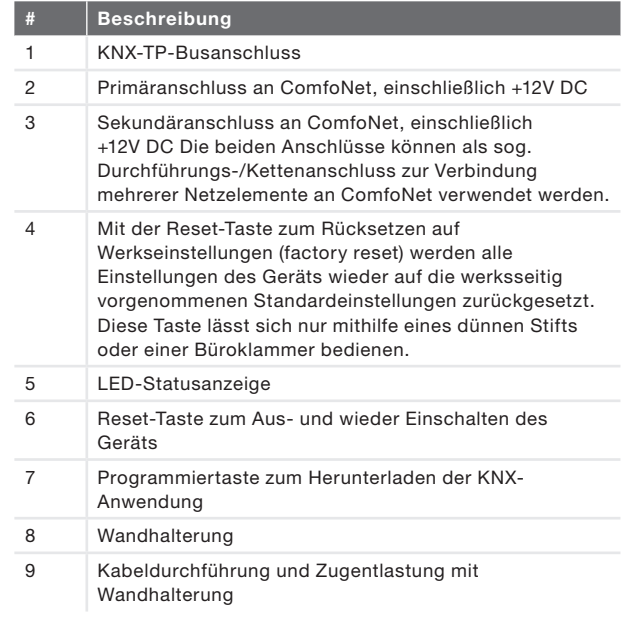

#### 2.1 LED-Anzeige bei Normalbetrieb

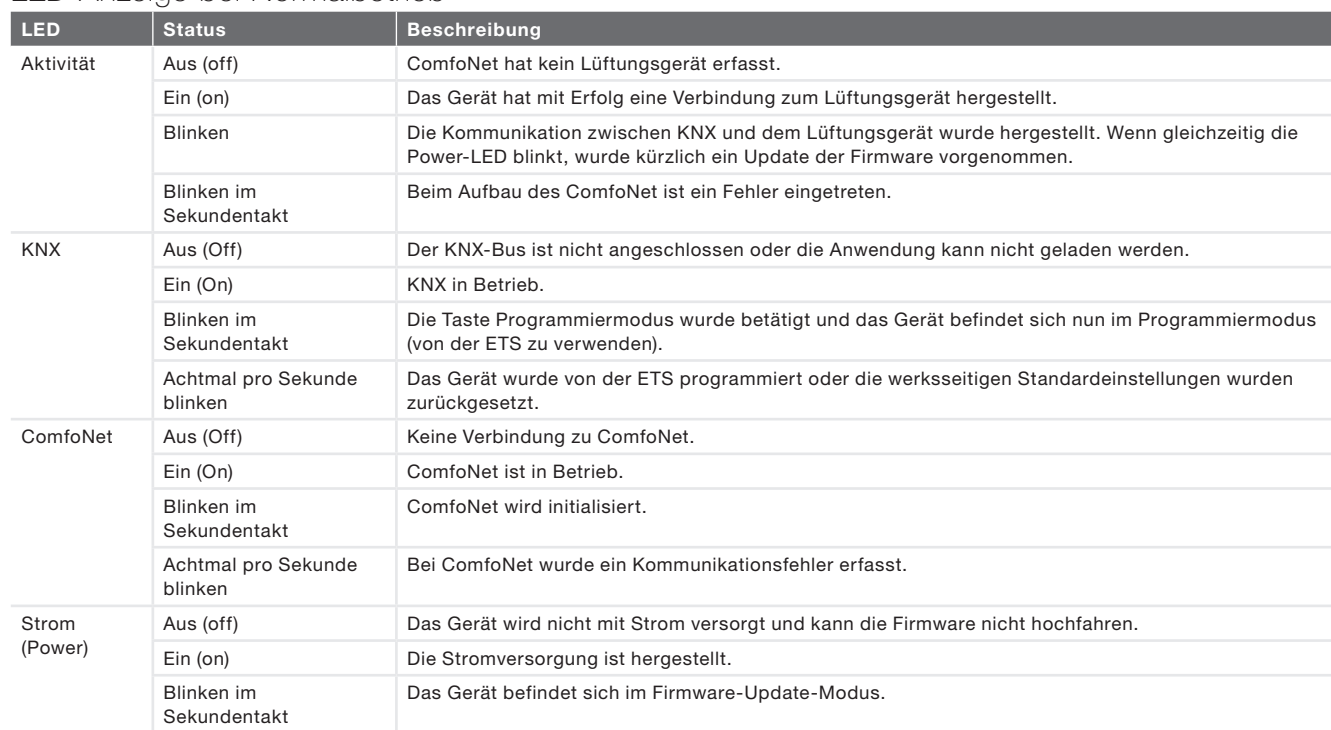

#### 2.2 Reset

Um das Gerät erneut hochzufahren, drücken Sie kurz die Reset-Taste. Das Gerät schaltet sich erneut ein, initialisiert ComfoNet und KNX und versucht, das Lüftungsgerät zu erfassen und eine Verbindung herzustellen. Dieser Vorgang dauert ungefähr 15 Sekunden. Nach der Initialisierung leuchten alle LEDs (das Aktivitäts-LED blinkt möglicherweise).

#### 2.3 Werkseinstellungen zurücksetzen

Um die KNX-Konfiguration des Geräts wieder auf die werksseitig eingestellten Standardeinstellungen zurückzusetzen, drücken Sie die Reset-Taste für die Werkseinstellungen (factory reset), bis die KNX-LED schnell zu blinken beginnt. Die Reset-Taste loslassen. Die Einstellungen wurden auf die Standardeinstellungen zurückgesetzt und das Gerät fährt erneut hoch.

#### Nach einem solchen Reset muss das Gerät mithilfe der ETS erneut konfiguriert werden.

#### 2.4 Firmware-Update

Ein Firmware-Update erfolgt über eine ComfoConnect LAN C-Verbindung und die "Zehnder ComfoControl"-App aus dem Apple App-Store oder dem Google Play Store. Befolgen Sie die Anweisungen der App für ein Update des ComfoConnect KNX C. Ein Update der Firmware über KNX ist nicht möglich.

## 3 Garantie

Der Hersteller gewährt eine Garantie von 24 Monaten ab Einbau bzw. von maximal 30 Monaten ab Herstellungsdatum auf das Gerät.

Die Garantie erlischt, wenn:

- � die Installation des Geräts nicht entsprechend den Anweisungen erfolgt ist;
- � Mängel auf einen unsachgemäßen Anschluss, die unsachgemäße Verwendung oder eine Kontaminierung des Systems zurückzuführen sind;
- D andere als vom Hersteller gelieferte Original-Ersatzteile verwendet oder Reparaturen von nicht autorisierten Personen durchgeführt wurden.

Die für den Ausbau und die Neuinstallation vor Ort anfallenden Kosten fallen nicht unter die Garantie. Gleiches gilt für die normale Abnutzung. Der Hersteller behält sich vor, die Konstruktion und/oder Konfiguration seiner Produkte jederzeit zu ändern, ohne verpflichtet zu sein, bereits gelieferte Produkte dementsprechend anzugleichen.

# 4 Technische Spezifikationen

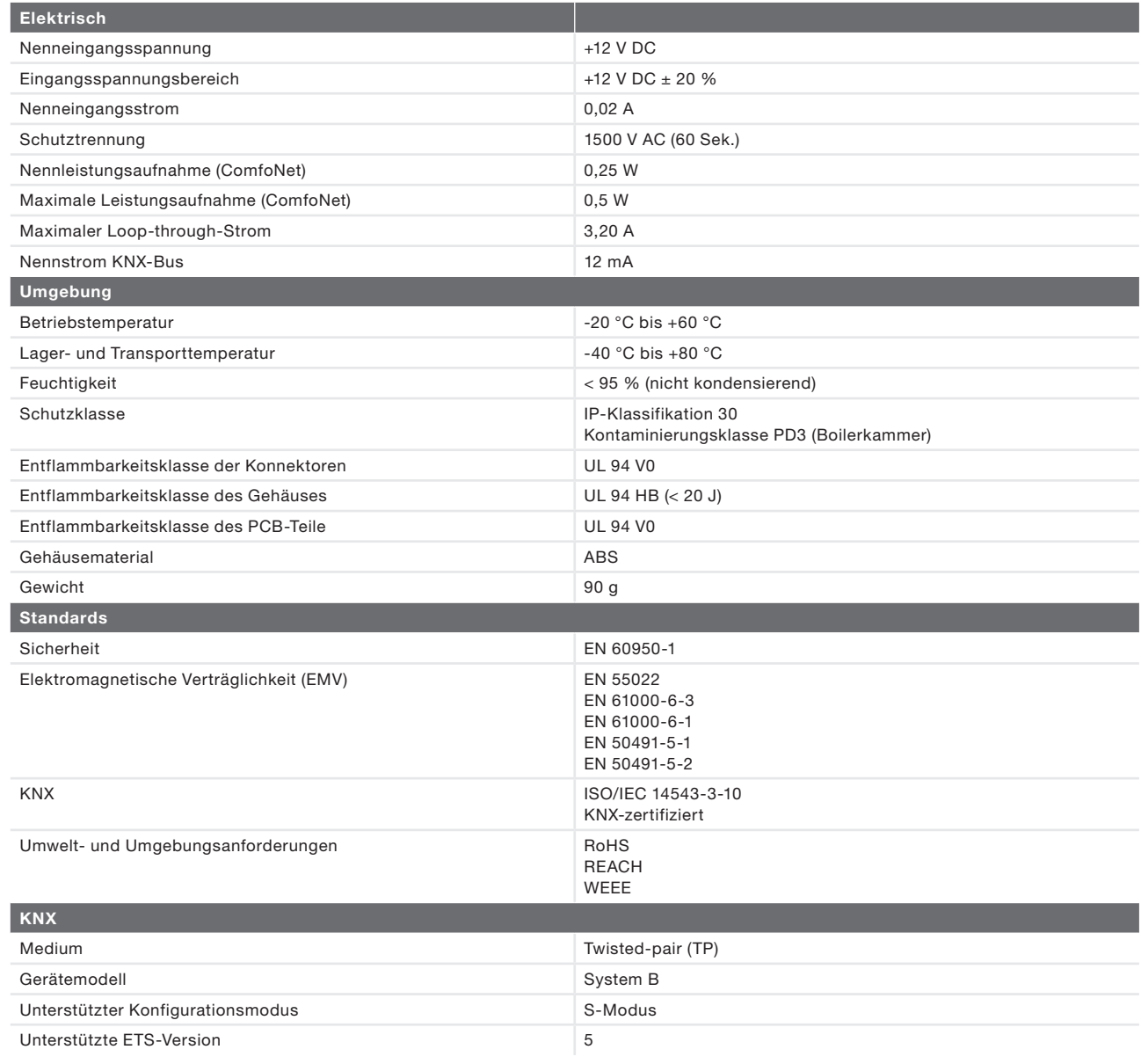

## 5 Installation

- 1. Vor der Installation des Geräts unterbrechen Sie die Stromzufuhr zum Lüftungsgerät. Beachten Sie stets die vor Ort geltenden Sicherheitsvorschriften.
- 2. Montieren Sie den ComfoConnect KNX C an einer Wand möglichst nahe am Lüftungsgerät.
- 3. Schließen Sie den KNX entsprechend der auf dem Gehäuse angebrachten Kennzeichnung der Pole +/- an.
- 4. Schließen Sie das 4-adrige ComfoNet-Kabel in der entsprechenden Kabelfarbe an die ComfoNet-Konnektoren an. Das ComfoNet-Kabel muss den folgenden Anforderungen entsprechen:
	- **Maximale Länge: 50 m;**
	- Anzahl Drähte: 2x2 (twisted pair);
	- Nicht abgeschirmt;
	- � Kern: starrer (fester) Draht für
	- Einführungselemente;
	- Farben: entsprechend den Konnektorfarben;
	- **Mindestdurchmesser (ø): 0,2 mm**<sup>2</sup>
	- $\Box$  Optimum: DIN VDE 0281: J-Y(St)Y 2x2x0.6;
	- $\blacksquare$  Höchstdurchmesser (ø): 1,5 mm<sup>2</sup>
- 5. Als Option kann ein zweites ComfoNet-Kabel an den anderen ComfoNet-Konnektor für die Verbindung anderer ComfoNet-Geräte angeschlossen werden.
- 6. Montieren Sie die Zugentlastung an der Wand und verwenden Sie sie als Kabelöffnung für alle Kabel zum und aus dem Gerät. Diese Zugentlastung verhindert, dass Kabel versehentlich aus dem Gerät herausgezogen werden.
- 7. Schließen Sie das bzw. eines der ComfoNet-Kabel an das Lüftungsgerät an.
- 8. Schalten Sie den KNX-Bus ein, sofern dies noch nicht geschehen ist.
- 9. Schalten Sie das Lüftungsgerät ein, das daraufhin den ComfoNet und das Gerät einschaltet.

## 6 Inbetriebnahme

- 1. Laden Sie von www.knx.org das Programm ETS5 herunter und installieren Sie es.
- 2. Laden Sie die Zehnder KNX-Bibliothek von Ihrer Länder-Website herunter, siehe Rückseite.
- 3. Nehmen Sie die Inbetriebnahme des Lüftungsgeräts wie in der Anleitung beschrieben vor.
- 4. Installieren Sie das Lüftungsgerät gemäß den Anweisungen im vorigen Kapitel. Vergewissern Sie sich, dass das Lüftungsgerät (und damit ComfoNet) eingeschaltet ist und dass die ComfoNet-LED leuchtet. Die Aktivitäts-LED sollte brennen oder hin und wieder aufleuchten, doch nicht regelmäßig im Sekundentakt blinken.
- 5. Die werksseitigen Standardeinstellungen umfassen keine KNX-Konfiguration. Das Gerät verfügt also bei der ersten Konfiguration noch nicht über eine KNX-Geräteadresse oder eine Gruppenobjektkonfiguration. Verwenden Sie ETS5 zur Definition eines KNX-Projekts. Eine Beschreibung der Geräteschnittstelle finden Sie in der Objektliste im Kapitel "Gruppenobjekte". Nun muss entschieden werden, ob...
	- a. …das Lüftungsgerät nach seinem eigenen Zeitplan laufen und KNX den Status überwachen soll (Auto-Modus, siehe Kapitel "Gruppenobjekte"). In diesem Fall werden beispielsweise die Lüftungsvoreinstellungen und der Temperatursollwert von dem Lüftungsgerät festgelegt. Zur Konfiguration dieses Plans siehe die Betriebsanleitung des Lüftungsgeräts.
	- b. …das Lüftungsgerät ein Slave von KNX sein soll. In diesem Fall bestimmt ein KNX-Gerät beispielsweise die Lüftungsvoreinstellungen und den Temperatursollwert für das Lüftungsgerät und kommuniziert diese (manueller Modus). Das interne Zeitprogramm des Lüftungsgeräts ist dann inaktiv. Die Entscheidung für eine der beiden Betriebsarten hängt davon ab, wie das Lüftungsgerät in den KNX-Aufbau integriert werden soll. Der genaue Unterschied zwischen Auto-Modus (Automatikbetrieb) und manuellem Modus (manuelle Bedienung) wird in Kapitel
- 6. Zum Download der Anwendung, wie in ETS definiert, drücken Sie die Programmiermodus-Taste. Die KNX-LED beginnt langsam zu blinken. Während des Downloads blinkt die KNX-LED schnell. Nach dem Download oder wenn die Programmiermodus-Taste erneut betätigt wird, verlässt das Gerät den Programmiermodus.

"Auto-Modus" erläutert.

7. Überprüfen Sie das Verhalten des konfigurierten KNX-Aufbaus.

#### 6.1 Gruppenobjekte

Bei den mit "(eingestellt)" gekennzeichneten Gruppenobjekten handelt es sich um "Nurschreib"-Objekte (writeonly) zur Steuerung des ComfoConnect KNX C und/oder des Lüftungsgeräts. Alle anderen Objekte (ohne die Kennzeichnung "(eingestellt)") sind "Nurlesen"-Objekte (read-only) zum Abruf des aktuellen Werts. Die Standard-Flags der Write-only-Objekte sind C-WTUI, die Standard-Flags der Read-only-Objekte sind CR-T--.

# Wenn das I (Read On Init)-Flag gesetzt ist, setzen Sie auch das T (Transmit)-Flag.

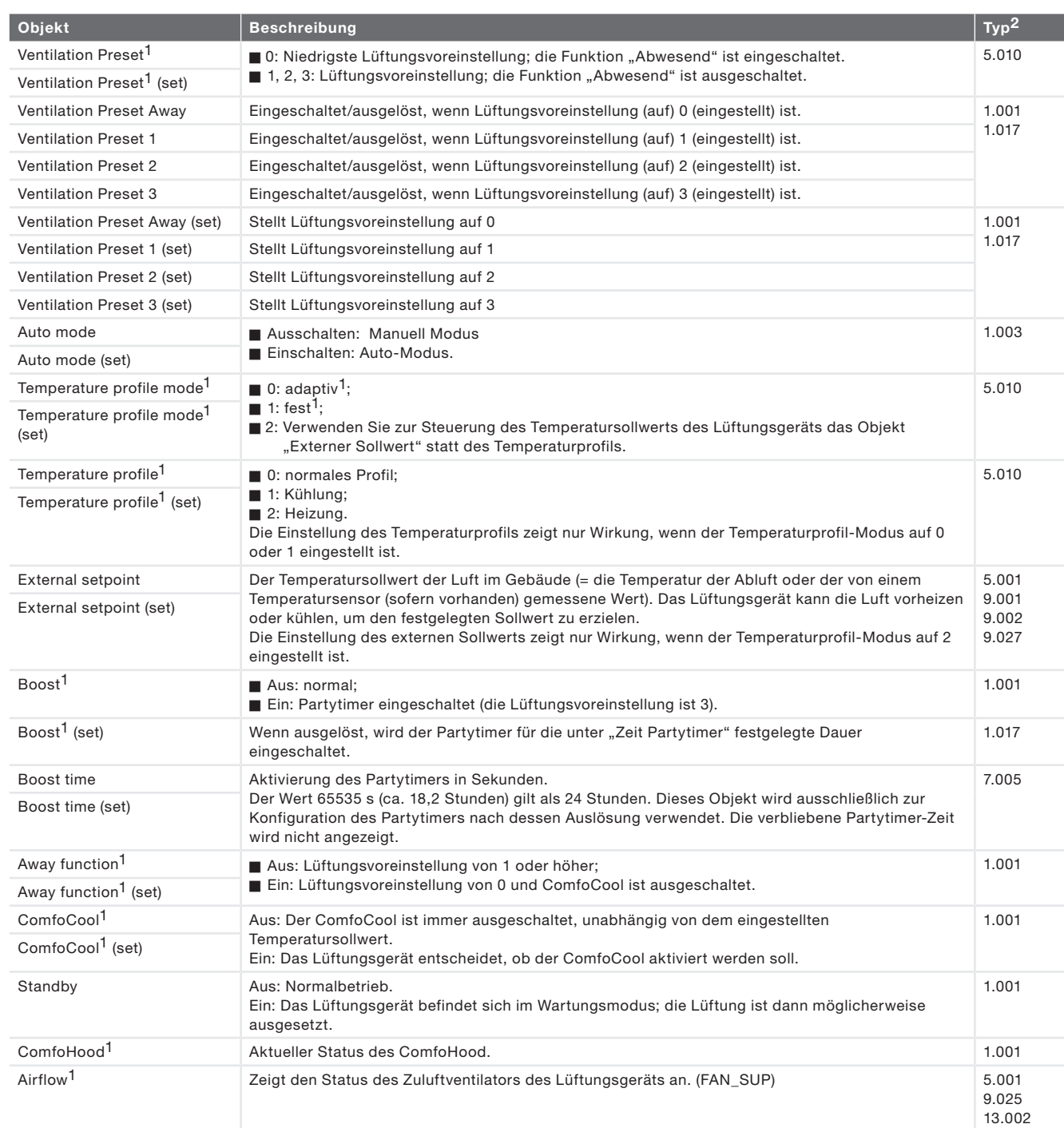

1 Siehe die Betriebsanleitung des Lüftungsgeräts für eine Beschreibung dieser Funktionalität.

2 Wenn mehrere Typen angegeben werden, kann der aktuelle Typ mit einem Parameter konfiguriert werden. Siehe das Kapitel "Parameter".

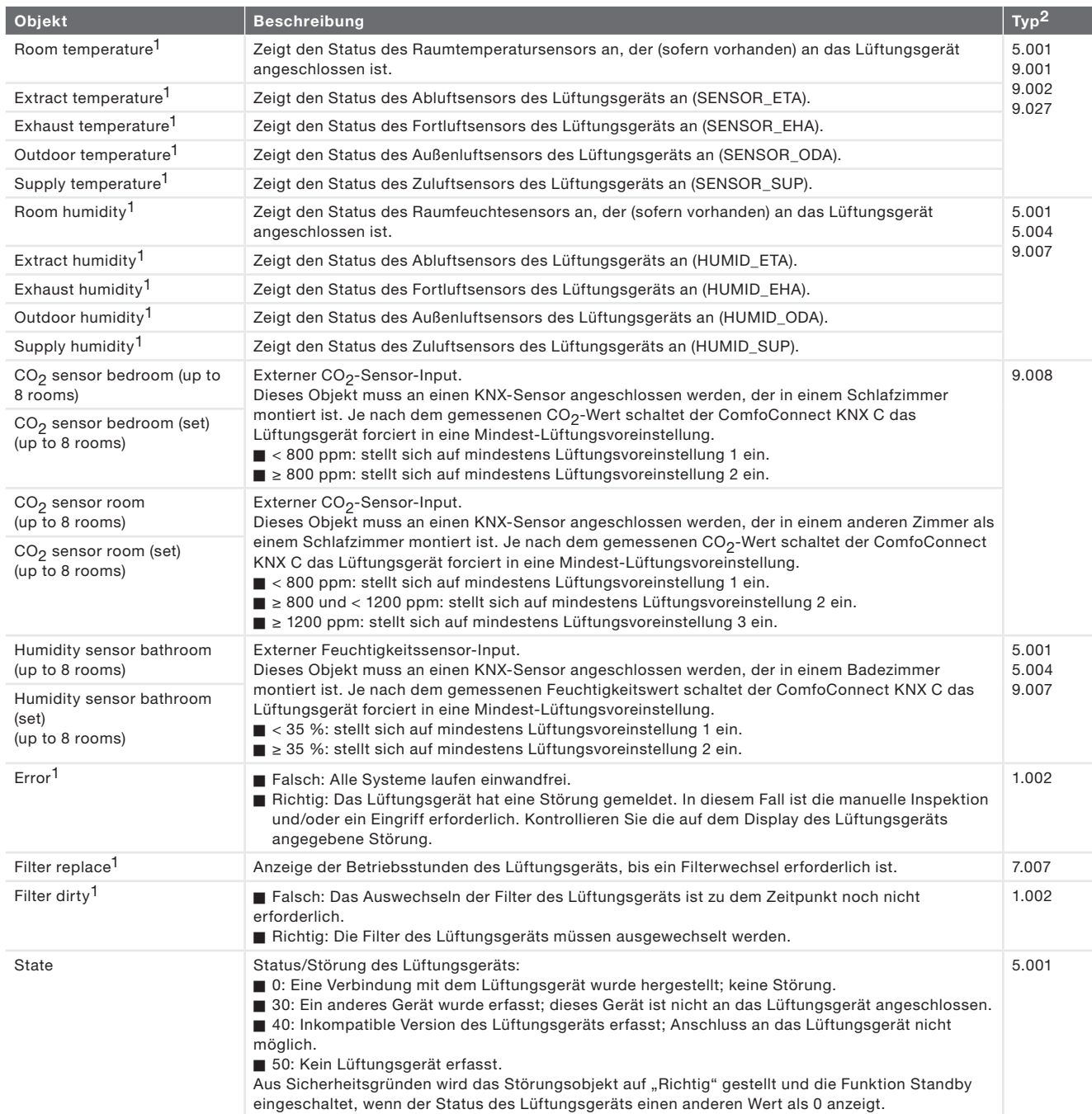

<sup>1</sup> Siehe die Betriebsanleitung des Lüftungsgeräts für eine Beschreibung dieser Funktionalität.

<sup>2</sup> Wenn mehrere Typen angegeben werden, kann der aktuelle Typ mit einem Parameter konfiguriert werden. Siehe das Kapitel "Parameter".

#### 6.2 Parameter

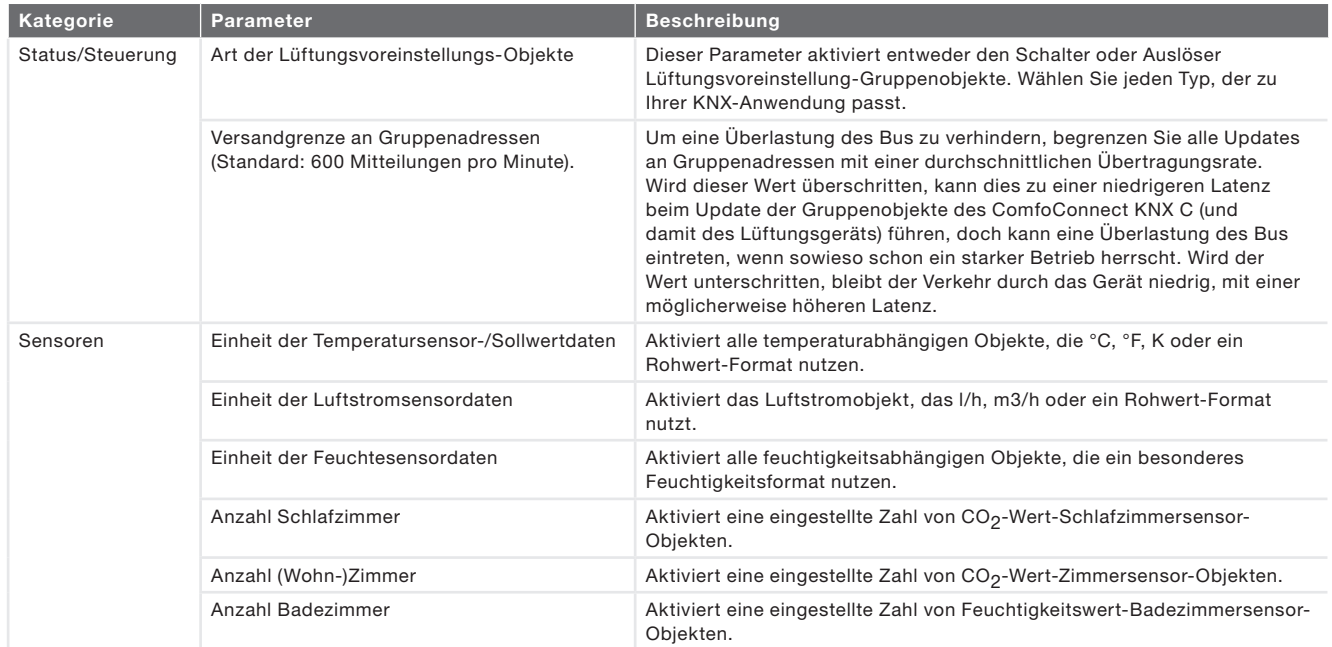

#### 6.3 Auto-/Manueller Modus

Das Lüftungsgerät kann in den Automatikbetrieb (Auto-Modus) gestellt werden, sodass die Voreinstellungen vom Gerät vorgenommen werden, oder in den manuellen Betrieb (manueller Modus), sodass das KNX-Gerät größeren Einfluss auf das Verhalten des Lüftungsgeräts ausübt. Durch Einschalten oder Ausschalten des Auto-Modus werden andere Gruppenobjekte wie in der nachstehenden Tabelle angegeben beeinflusst. Gruppenobjekte, die in dieser Tabelle nicht aufgeführt sind, verhalten sich immer gleich, unabhängig davon, ob der Auto-Modus eingestellt ist oder nicht. Die Konfiguration, ob der Auto-Modus eingestellt ist oder nicht, kann nicht am Lüftungsgerät vorgenommen werden. Jegliche Änderungen werden vom ComfoConnect KNX C überschrieben.

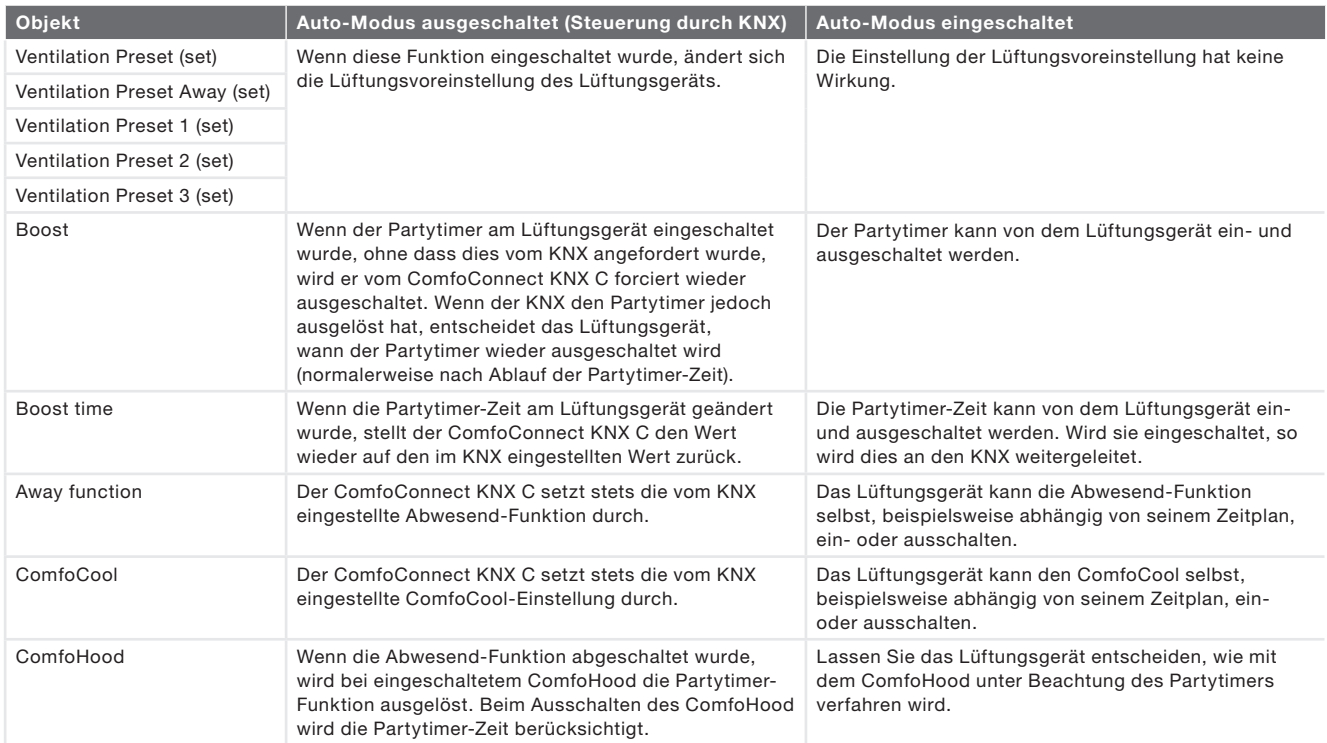

## 7 Wartung

Entfernen Sie mit einem trockenen Tuch regelmäßig Staub vom den ComfoConnect KNX C.

## 8 Störungen beheben

Die ComfoNet-LED blinkt schnell. Dies weist auf ein elektrisches (Verbindungs-) Problem mit dem ComfoNet hin. Prüfen Sie die Kabel, Anschlüsse und Schnittstellen des ComfoNet. Nach Behebung der Störung wird die Verbindung mit dem ComfoNet automatisch wiederhergestellt und der Betrieb wieder aufgenommen.

#### Die KNX-LED brennt nicht.

Die Verbindung mit dem KNX-Bus besteht nicht oder die Stromversorgung ist unterbrochen. Prüfen Sie die KNX-Kabel, Anschlüsse und den Netzanschluss des KNX-Bus. Diese Störung hat keinen Bezug zur Konfiguration durch ETS.

#### Nach einem Firmware-Update verhält sich der ComfoConnect KNX C nicht ordnungsgemäß.

Wenn ein Fehler in der Firmware weitere Firmware-Updates verhindert, kann der ComfoConnect KNX C forciert in den Update-Modus gestellt werden. Dazu die Programmiermodus-Taste drücken und festhalten und gleichzeitig die Reset-Taste drücken und loslassen. Der ComfoConnect KNX C schaltet sich dann in den Update-Modus. Versuchen Sie erneut, ein Firmware-Update durchzuführen.

#### Nach einem Firmware-Update brennen die LEDs des ComfoConnect KNX C nicht mehr.

Vergewissern Sie sich, dass der ComfoConnect KNX C mit Strom versorgt wird. Sollte dieses Problem bestehen bleiben, kann ein vollständiges Reset der Werkseinstellungen vorgenommen werden. Dazu die Reset-Taste für die Werkseinstellungen und die Programmiermodus-Taste drücken. Die Reset-Taste drücken und loslassen. Alle anderen Tasten ebenfalls loslassen. Alle Firmware und Einstellungen werden gelöscht und der ComfoConnect KNX C fährt im Update-Modus neu hoch. Anschließend sind ein Firmware-Update und die KNX-Konfiguration durch ETS erforderlich.

#### Die Aktivitäts-LED blinkt im Sekundentakt.

Im Lüftungsgerät liegt eine Störung vor. Lesen Sie mit ETS das Statusobjekt aus, um den Fehlercode zu erhalten. Versuchen Sie, die Störung entsprechend zu beheben.

#### Das KNX-Gerät kann die

#### Lüftungsvoreinstellungen des Lüftungsgeräts nicht ändern.

Versuchen Sie einen der folgenden Schritte:

- � Kontrollieren Sie, ob alle LEDs brennen. Nur die Aktivitäts-LED darf hin und wieder aufleuchten. Ist dies nicht der Fall, kontrollieren Sie die Kabel und die ComfoNet-Konfiguration.
- � Kontrollieren Sie, ob die Konfiguration des Lüftungsgeräts mithilfe von ETS erfolgt ist. Vergewissern Sie sich, ob die Gruppenobjekte den richtigen Gruppen zugewiesen wurden und dass sie die richtigen C/R/W/T/U-Flags haben. Je nach dem Verhalten der LEDs lässt sich nicht feststellen, ob die KNX-Konfiguration korrekt ist, da dies von dem Bedarf und den Anforderungen der jeweiligen KNX-Installation abhängt.
- � Prüfen Sie, ob die anderen KNX-Geräte ebenfalls den richtigen Gruppenadressen zugewiesen wurden.

#### Das Lüftungsgerät reagiert nicht auf die Einstellungen und das Statusobjekt hat den Wert 40.

Es wurde eine inkompatible Firmware-Version des Lüftungsgeräts erfasst. Prüfen Sie online, ob ein Update für den ComfoConnect KNX oder das Lüftungsgerät bereitsteht. Führen Sie ein Update für eines der beiden Geräte durch, sodass es an die Firmware-Version angeglichen wird.

## Lisez attentivement ce document avant l'utilisation.

Ce document vous permet d'installer, de mettre en service et d'assurer la maintenance du ComfoConnect KNX de façon sûre et optimale. Le ComfoConnect KNX est mentionné dans ce document avec le terme de « l'unité ». Cette unité fait l'objet d'un développement et d'une amélioration continus. L'unité peut donc être sensiblement différente des descriptions indiquées.

#### Les pictogrammes suivants sont utilisés dans les documents Zehnder :

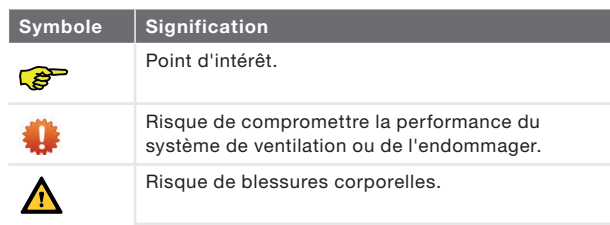

## **Q**uestions

Si vous avez des questions ou si vous souhaitez commander un nouveau document, veuillez contacter le fournisseur. Les coordonnées du fabricant sont indiquées à l'arrière du présent document.

#### Dangers électriques

Il y a un risque de choc électrique pendant l'installation et la maintenance. Conformez-vous toujours aux réglementations en matière de sécurité consignées dans le présent manuel. Le non-respect des réglementations, avertissements, remarques et consignes en matière de sécurité, indiqués dans le présent manuel peut entraîner des blessures corporelles ou des dommages à l'unité. Débranchez l'alimentation électrique du ComfoAir Q, Comfort Vent Q ou AERISnext (mentionné ci-après avec le terme de « l'unité de ventilation ») avant de procéder au raccordement ou au retrait de tout élément de l'unité.

#### Tous droits réservés.

Cette documentation a été composée avec le plus grand soin. L'éditeur ne peut être tenu responsable en cas de dommages résultant d'informations manquantes ou incorrectes dans le présent document. En cas de différend, seule la version anglaise de ce mode d'emploi est contraignante.

# Table des matières

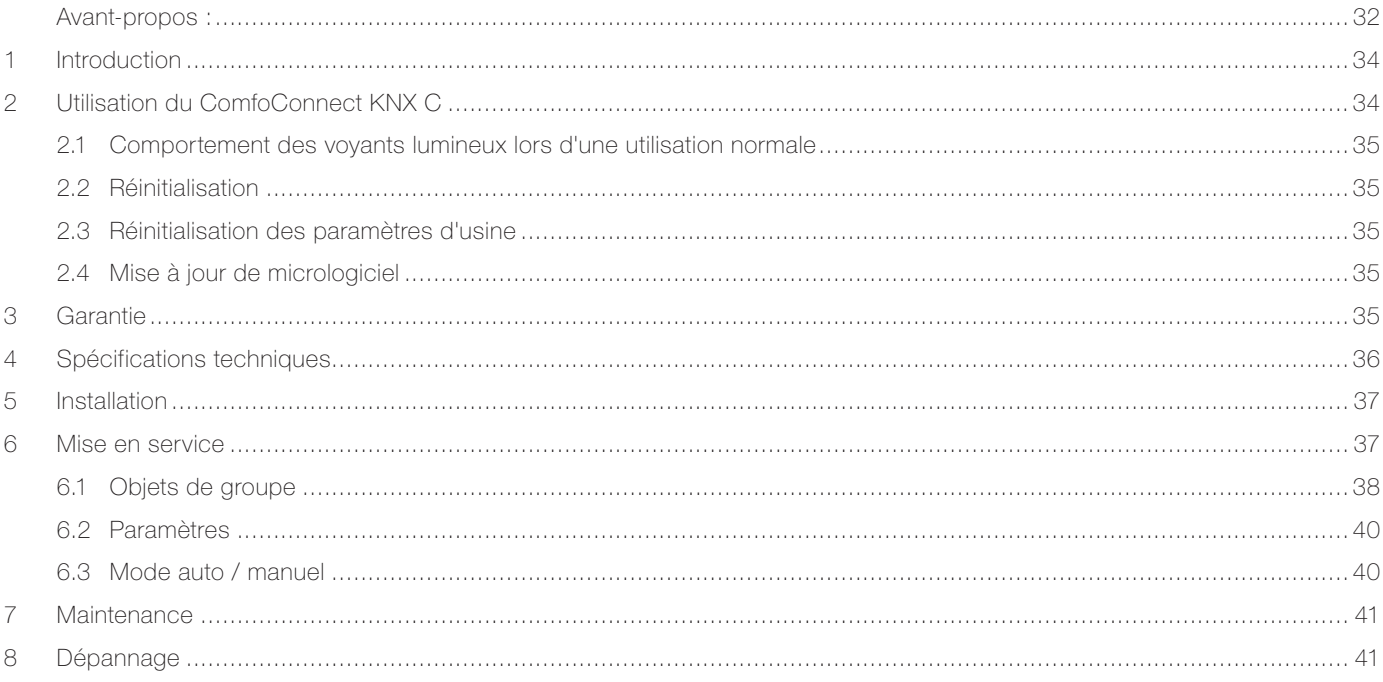

## 1 Introduction

L'unité fournit une connexion entre l'unité de ventilation de l'habitation et l'infrastructure d'automatisation de bâtiments KNX. L'unité peut être associée à l'unité de ventilation de l'habitation ComfoAir Q, Comfort Vent Q ou AERISnext. En conséquence, une unité de ventilation peut être régulée et surveillée par des dispositifs KNX par le biais de l'unité. De plus, l'unité permet le contrôle de base sur un ComfoCool et un ComfoHood raccordés en option.

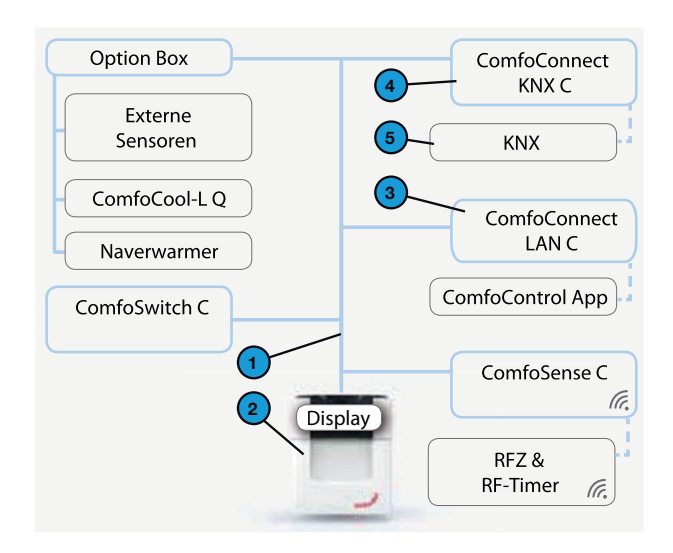

L'unité est adaptée pour un montage mural, avec l'alimentation électrique provenant de l'unité de ventilation via le câble ComfoNet à 4 brins.

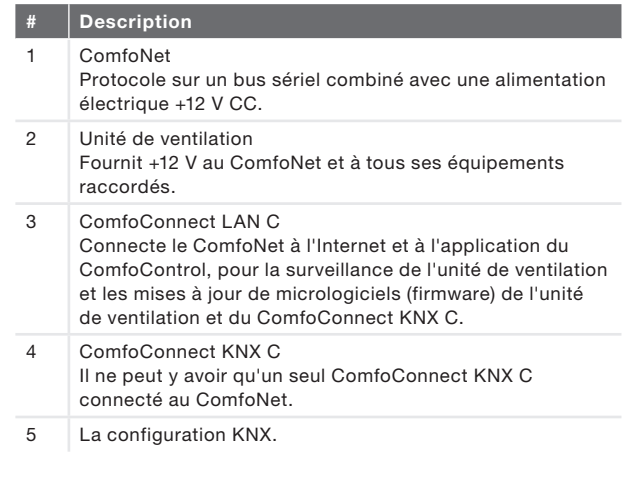

2 Utilisation du ComfoConnect KNX C

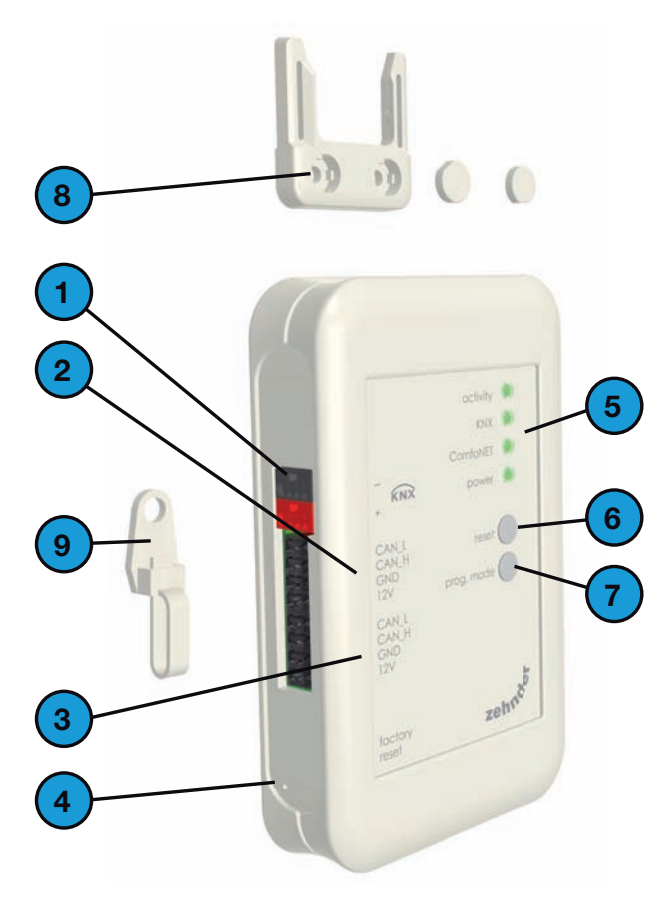

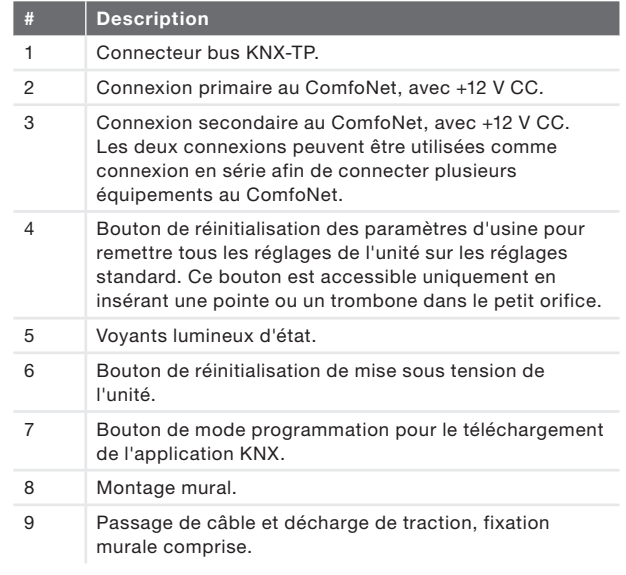

#### 2.1 Comportement des voyants lumineux lors d'une utilisation normale

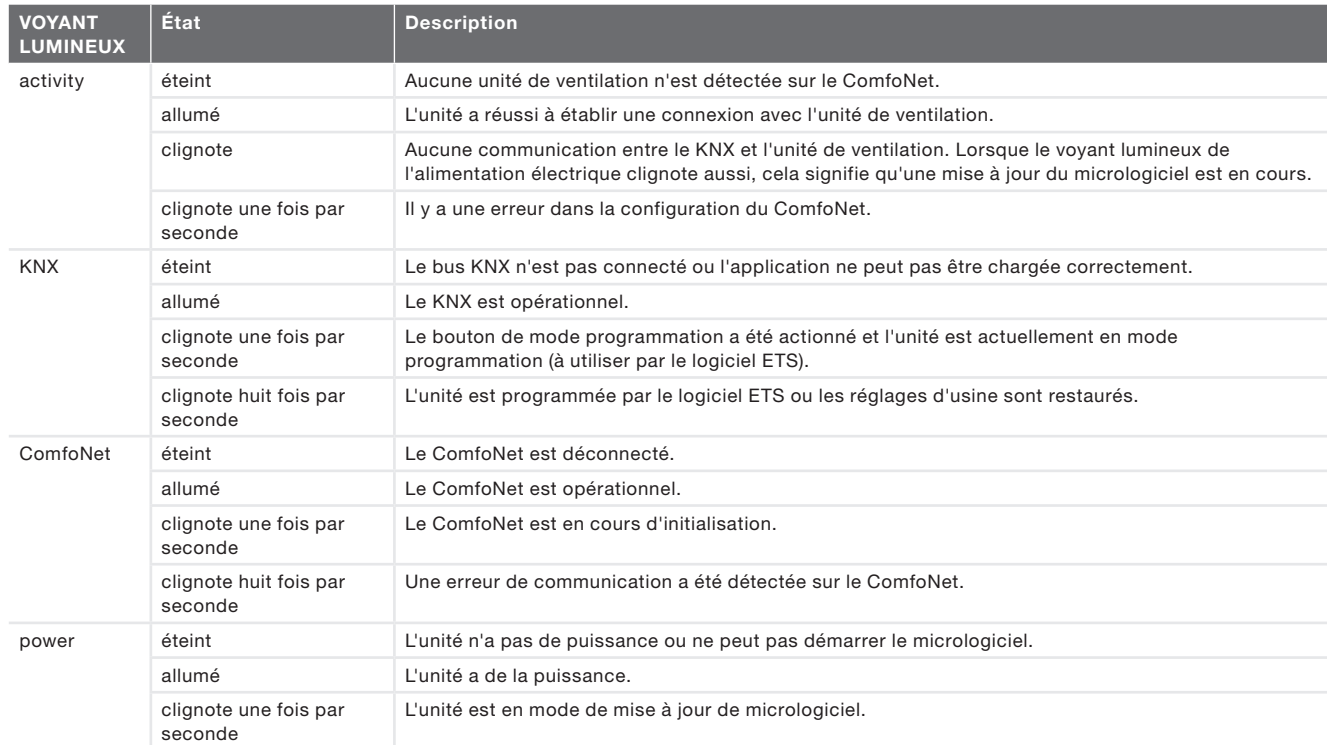

#### 2.2 Réinitialisation

Pour redémarrer l'unité, appuyez sur le bouton de réinitialisation puis relâchez-le. L'unité redémarre, initialise le ComfoNet et le KNX, et tente de détecter et de connecter l'unité de ventilation. Cette procédure prend environ 15 secondes. Une fois que l'initialisation est réussie, tous les voyants lumineux sont allumés (le voyant lumineux « activity » peut clignoter).

#### 2.3 Réinitialisation des paramètres d'usine

Pour rétablir les réglages standard de la configuration KNX de l'unité, enfoncez le bouton « factory reset » et maintenez-le enfoncé jusqu'à ce que le voyant lumineux KNX commence à clignoter rapidement. Relâchez le bouton « factory reset ». Les réglages sont restaurés et l'unité redémarrera.

#### Après avoir effectué une réinitialisation des paramètres d'usine, l'unité doit être reconfigurée à l'aide du logiciel ETS.

#### 2.4 Mise à jour de micrologiciel

Une mise à jour de micrologiciel peut être effectuée en connectant un ComfoConnect LAN C et en utilisant l'application « Zehnder ComfoControl » de l'Apple App Store ou Google Play Store. Suivez les instructions contenues dans l'application pour mettre à jour le ComfoConnect KNX C. Le micrologiciel ne peut pas être mis à jour via KNX.

## 3 Garantie

Pour l'unité, le fabricant accorde une garantie pour une période de 24 mois à compter de l'installation, et jusqu'à un maximum de 30 mois à compter de la date de fabrication.

La garantie est annulée si :

- � l'installation de l'unité n'a pas été réalisée en respectant les instructions appropriées ;
- des défauts ont eu lieu suite à un raccordement incorrect, à une utilisation inadéquate ou à un encrassement du système ;
- � des pièces détachées non fournies par le fabricant sont utilisées ou si des réparations sont exécutées par des personnes non autorisées.

Les frais liés au démontage et à la réinstallation sur site ne sont pas couverts par la garantie. Ceci est également valable en cas d'usure normale. Le fabricant se réserve le droit de modifier et / ou de reconfigurer ses produits à tout moment sans aucune obligation d'adapter les produits précédemment livrés.

# 4 Spécifications techniques

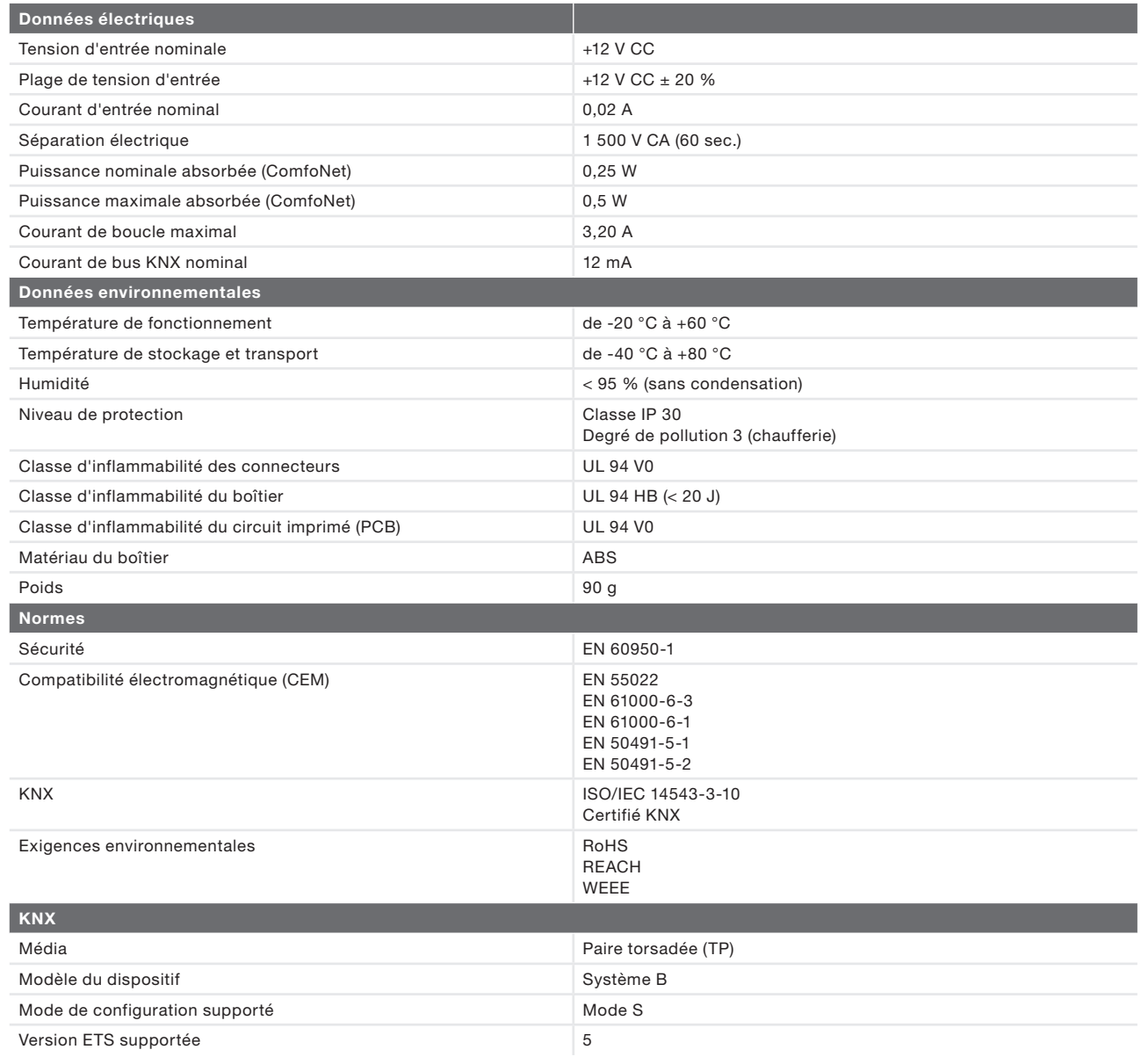

## 5 Installation

- 1. Débranchez l'alimentation électrique de l'unité de ventilation avant d'installer l'équipement. Respectez toujours les réglementations locales en matière de sécurité.
- 2. Effectuez le montage du ComfoConnect KNX C sur le mur, de préférence à proximité de l'unité de ventilation.
- 3. Connectez le KNX conformément aux indications +/- présentes sur le boîtier.
- 4. Connectez le câble à 4 brins ComfoNet à l'un des connecteurs du ComfoNet conformément aux couleurs de brins indiquées. Le câble ComfoNet doit répondre aux exigences suivantes :
	- **Longueur maximale : 50 m;**
	- Nombre de brins : 2x2 (paire torsadée) ;
	- Non blindé ;

■ Âme : brin rigide (solide) pour insertion d'éléments ;

- Couleurs : compatibles avec les connecteurs ;
- $\blacksquare$  ø minimal : 0,2 mm<sup>2</sup>
- Optimal : DIN VDE 0281: J-Y(St)Y 2x2x0.6;
- $\blacksquare$  ø maximal : 1,5 mm<sup>2</sup>
- 5. En option, connectez un second câble ComfoNet à l'autre connecteur ComfoNet pour le montage en série d'autres dispositifs ComfoNet.
- 6. Effectuez le montage de la décharge de traction et utilisez-la comme passage de câble pour tous les câbles en provenance et en direction de l'unité. Ceci empêche que les câbles soient retirés de l'équipement.
- 7. Connectez le (ou l'un des) câble(s) ComfoNet à l'unité de ventilation.
- 8. Mettez sous tension le bus KNX, si cela n'est pas déjà fait.
- 9. Mettez sous tension l'unité de ventilation, qui à son tour fournira l'alimentation électrique au ComfoNet et à l'unité.
- 6 Mise en service
	- 1. Téléchargez et installez ETS5 via www.knx.org.
	- 2. Téléchargez la bibliothèque Zehnder KNX à partir du site Internet de votre pays. Voir dernière page.
	- 3. Terminez la mise en service de l'unité de ventilation comme indiqué dans son manuel.
	- 4. Installez l'unité tel que décrit dans le chapitre précédent. Assurez-vous que l'unité de ventilation (et par conséquent le ComfoNet) a été mise sous tension et que le voyant lumineux du ComfoNet est allumé. Le voyant lumineux « activity » doit soit être allumé, soit clignoter de temps en temps, mais il ne doit pas clignoter en continu une fois par seconde.
	- 5. Une configuration KNX n'est pas comprise dans les réglages d'usine. Par conséquent, l'unité ne disposera pas d'adresse de dispositif KNX ou de configuration d'objet de groupe lors de la configuration initiale. Utilisez ETS5 pour définir un projet KNX. Voir la liste d'objets au chapitre Objets de groupe pour une description de l'interface de l'unité. Il convient de décider si…
		- a. …l'unité de ventilation doit exécuter son propre programme horaire et le KNX observe l'état (Mode Auto, voir chapitre Objets de groupe). Dans ce cas, par exemple, la position de ventilation et la valeur de consigne de température sont déterminées par l'unité de ventilation. Pour savoir comment configurer le programme horaire de l'unité de ventilation, consultez son manuel.
		- b. …l'unité de ventilation est esclave de KNX, auquel cas un dispositif KNX détermine et communique par exemple la position de ventilation et la valeur de consigne de température à l'unité de ventilation (Mode manuel). Le programme horaire interne de l'unité de ventilation est désactivé.

Le choix entre les deux modes dépend de la manière dont l'unité de ventilation doit être intégrée dans la configuration KNX. Pour connaître la différence exacte entre l'utilisation du Mode auto et l'utilisation du Mode manuel, consultez le chapitre Mode auto.

- 6. Pour télécharger l'application, tel que décrit dans le logiciel ETS, appuyez sur le bouton du mode programmation. Le voyant lumineux KNX commencera à clignoter lentement. Lors du téléchargement, le voyant lumineux KNX clignote rapidement. Après le téléchargement, ou lorsque le bouton du mode programmation est de nouveau utilisé, l'unité quitte le mode programmation.
- 7. Vérifiez le comportement correct de la configuration KNX.

#### 6.1 Objets de groupe

Les objets de groupe qui sont indiqués avec la mention « (réglé) » sont des objets en écriture seule pour contrôler le ComfoConnect KNX C et / ou l'unité de ventilation. Tous les autres objets (sans la mention « (réglé) » sont des objets en lecture seule pour récupérer la valeur actuelle. Les flags par défaut des objets en écriture seule sont C-WTUI et les flags par défaut pour les objets en lecture seule sont CR-T--.

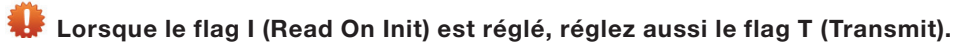

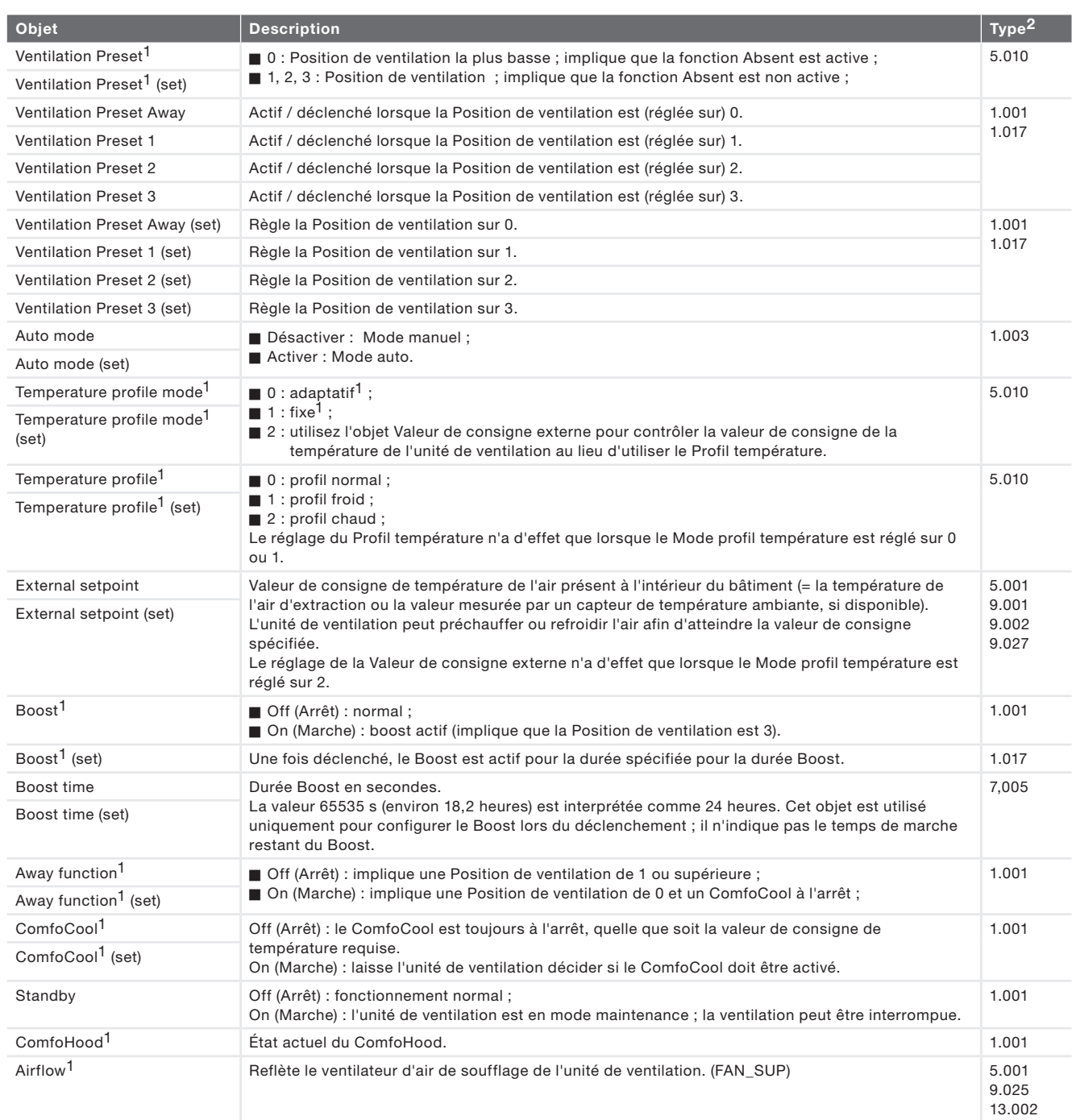

2 Lorsque plusieurs types sont indiqués, le type actuel peut être configuré par un paramètre. Voir le chapitre Paramètres.

<sup>1</sup> Consultez le manuel de l'unité de ventilation pour une description de cette fonction.

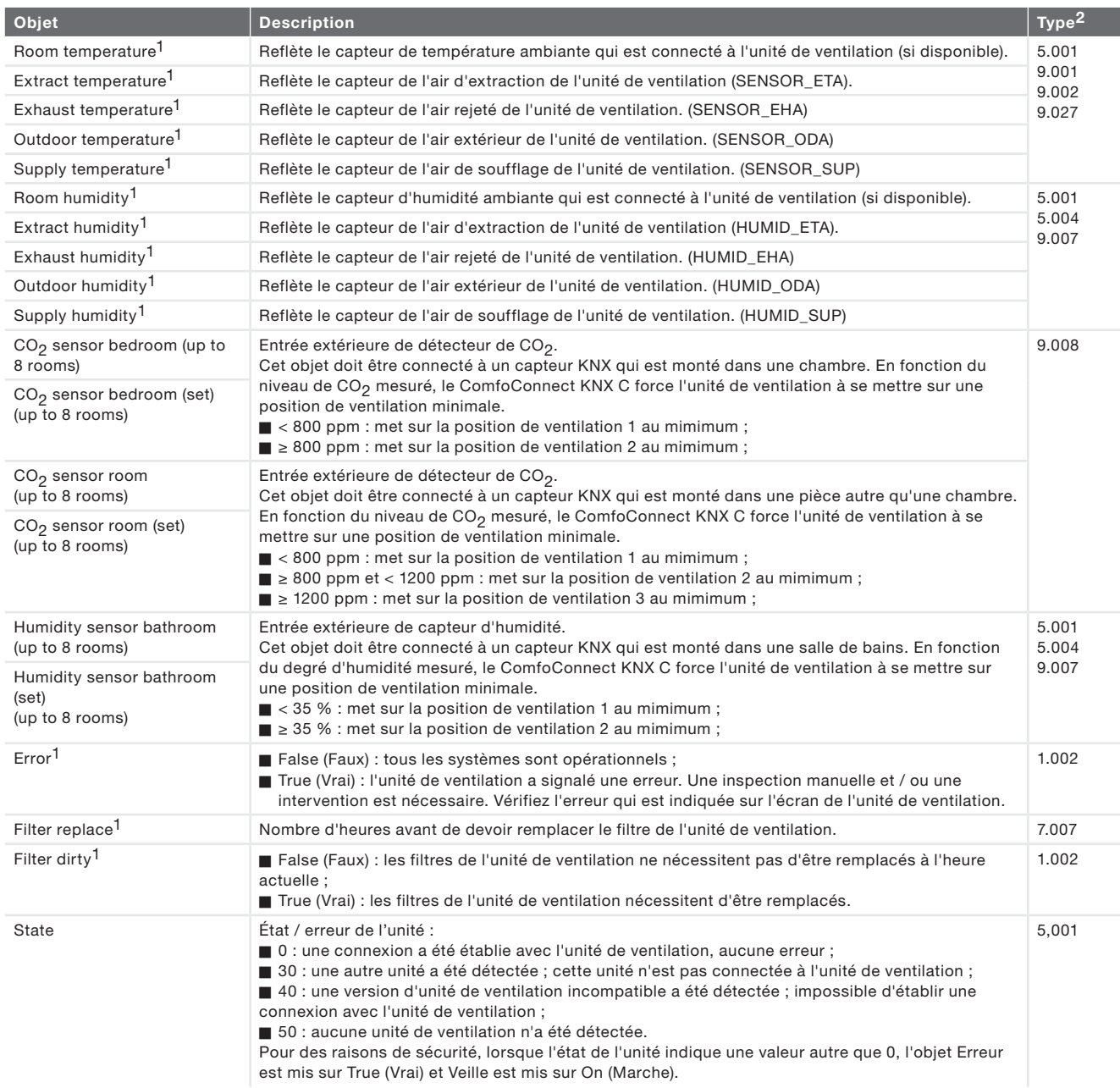

<sup>1</sup> Consultez le manuel de l'unité de ventilation pour une description de cette fonction.

<sup>2</sup> Lorsque plusieurs types sont indiqués, le type actuel peut être configuré par un paramètre. Voir le chapitre Paramètres.

#### 6.2 Paramètres

![](_page_39_Picture_269.jpeg)

#### 6.3 Mode auto / manuel

L'unité de ventilation peut être mise en Mode auto, de sorte qu'elle détermine de manière autonome la position, ou en Mode manuel, de sorte que KNX ait plus de contrôle sur le comportement de l'unité de ventilation. L'activation ou la désactivation du Mode auto a une influence sur d'autres objets de groupe tels que spécifiés dans le tableau ci-dessous. Les objets de groupe qui ne sont pas mentionnés dans le tableau ci-dessous se comportent de la même manière, indépendamment du fait que Mode auto soit actif ou non. L'activation ou non du Mode auto ne peut pas être configurée sur l'unité de ventilation ; le ComfoConnect KNX C annulera toute modification.

![](_page_39_Picture_270.jpeg)

## 7 Maintenance

Éliminez régulièrement la poussière du ComfoConnect KNX C à l'aide d'un chiffon sec.

## 8 Dépannage

#### Le voyant lumineux ComfoNet clignote rapidement.

Ceci indique un problème électrique (raccordement) avec le ComfoNet. Vérifiez le câblage du ComfoNet, les raccordements et les équipements raccordés. Une fois le problème résolu, l'unité se reconnectera automatiquement au ComfoNet pour poursuivre un fonctionnement normal.

#### Le voyant lumineux KNX reste éteint.

Ceci indique que le bus KNX est déconnecté ou n'a plus d'alimentation électrique. Vérifiez le câblage du KNX, les raccordements et l'alimentation électrique du bus KNX. Ceci n'est pas lié à la configuration par le logiciel ETS.

#### Après une mise à jour de micrologiciel, le ComfoConnect KNX C ne se comporte pas correctement.

Lorsqu'une erreur dans le micrologiciel empêche de nouvelles mises à jour de micrologiciel, il est possible de forcer le ComfoConnect KNX C à passer en mode mise à jour Pour cela, appuyez sur le bouton « prog. mode » et maintenez-le appuyé, et appuyez sur le bouton « reset » et relâchez-le. Le ComfoConnect KNX C redémarre en mode de mise à jour. Réessayez de mettre à jour le micrologiciel.

#### Après une mise à jour de micrologiciel, tous les voyants lumineux du ComfoConnect KNX C restent éteints.

Assurez-vous que le ComfoConnect KNX C est alimenté en électricité. Si le problème persiste, il est possible d'effectuer une réinitialisation totale des paramètres d'usine. Pour cela, enfoncez et maintenez enfoncé en même temps le bouton « factory reset » et le bouton « prog. mode ». Appuyez sur le bouton « reset » puis relâchez-le. Relâchez tous les autres boutons. Le micrologiciel et les réglages sont effacés et le ComfoConnect KNX C redémarre en mode de mise à jour. Après, il est nécessaire d'effectuer la mise à jour de micrologiciel et la configuration KNX par le logiciel ETS.

#### Le voyant lumineux « activity » clignote une fois par seconde.

Un erreur s'est produite au niveau de l'unité. Utilisez ETS pour effectuer la lecture de l'objet État afin d'obtenir le code d'erreur. Tentez de résoudre le problème de manière adéquate.

#### Les dispositifs KNX ne sont pas en mesure de modifier la Position de ventilation de l'unité de ventilation.

Tentez les étapes suivantes :

- � Vérifiez si tous les voyants lumineux sont allumés. Seul le voyant lumineux « activity » peut clignoter de temps en temps. Si ce n'est pas le cas, vérifiez le câblage et la configuration du ComfoNet.
- � Vérifiez si l'unité a été configurée en utilisant le logiciel ETS. Vérifiez que les objets de groupe ont été attribués aux groupes correspondants et qu'ils ont les flags adéquats C/R/W/T/U. À partir du comportement des voyants lumineux, il est impossible de déterminer si la configuration KNX est correcte. Ceci dépend en effet des besoins et des exigences de l'installation KNX concernée.
- Vérifiez si les autres dispositifs KNX sont aussi attribués aux adresses de groupe adéquates.

#### L'unité de ventilation ne réagit pas aux réglages et l'objet État indique la valeur 40.

Une version incompatible de micrologiciel d'unité de ventilation a été détectée. Consultez l'Internet pour chercher une mise à jour soit du ComfoConnect KNX, soit de l'unité de ventilation. Effectuez la mise à jour de l'un des dispositifs afin qu'il corresponde à la version de micrologiciel adaptée.

## Leggere attentamente il presente manuale prima dell'utilizzo.

Il presente documento consente di installare, mettere in servizio ed eseguire la manutenzione del ComfoConnect KNX in modo sicuro e ottimale. Nel presente documento si farà riferimento al ComfoConnect KNX come a "l'unità". L'unità è soggetta a sviluppi e miglioramenti continui e potrebbe pertanto presentare lievi modifiche rispetto alle descrizioni qui riportate.

#### Nella documentazione di Zehnder si utilizzano i seguenti pittogrammi:

![](_page_41_Picture_133.jpeg)

## **D**omande

Per qualsiasi domanda o per ordinare un nuovo manuale, si prega di rivolgersi al proprio rivenditore. Alla fine del manuale sono riportati i dati di contatto del costruttore.

#### Pericoli elettrici

Durante le operazioni di installazione o manutenzione sussiste il rischio di scosse elettriche. Rispettare sempre le norme di sicurezza contenute nella presente manuale. Il mancato rispetto delle norme di sicurezza, delle avvertenze, delle note e delle istruzioni qui fornite può causare lesioni personali o danni all'unità. Prima di collegare o scollegare qualsiasi cosa dall'unità, togliere l'alimentazione di corrente del ComfoAir Q, Comfort Vent Q o AERISnext (di seguito "l'unità di ventilazione").

#### Tutti i diritti riservati.

Il presente manuale è stato redatto con la massima attenzione. L'editore non può essere ritenuto responsabile di eventuali danni derivanti dalla mancanza o dall'inesattezza delle informazioni fornite nel presente manuale. In caso di controversie, farà fede la versione inglese del documento.

# Sommario

![](_page_42_Picture_7.jpeg)

## 1 Introduzione

L'unità assicura il collegamento tra l'unità di ventilazione dell'abitazione e l'infrastruttura domotica KNX. L'unità può essere associata all'unità di ventilazione ComfoAir Q, Comfort Vent Q o AERISnext. Di conseguenza, attraverso l'unità i dispositivi KNX possono controllare e monitorare un'unità di ventilazione. E in aggiunta, l'unità consente un controllo base di un ComfoCool e di un ComfoHood eventualmente collegati.

![](_page_43_Picture_2.jpeg)

L'unità può essere montata a parete e alimentata dall'unità di ventilazione mediante il cavo quadripolare ComfoNet.

![](_page_43_Picture_285.jpeg)

2 Utilizzo del ComfoConnect KNX C

![](_page_43_Picture_6.jpeg)

![](_page_43_Picture_286.jpeg)

## 2.1 Comportamento LED durante il normale utilizzo

![](_page_44_Picture_286.jpeg)

#### 2.2 Reset

Per riavviare l'unità, premere e rilasciare il tasto reset. L'unità si riavvia, inizializza il ComfoNet e il KNX e cerca di individuare e di collegarsi all'unità di ventilazione. Questo processo dura circa 15 secondi. Dopo aver completato l'inizializzazione, tutti i LED sono accesi (il LED attività potrebbe lampeggiare).

#### 2.3 Ripristino impostazioni di fabbrica

Per riportare la configurazione del KNX alle impostazioni di fabbrica, premere e tenere premuto il tasto ripristino impostazioni di fabbrica fino a quando il LED KNX comincia a lampeggiare velocemente. Lasciare il tasto ripristino impostazioni di fabbrica. Le impostazioni sono state ripristinate e l'unità sarà riavviata.

#### Dopo il ripristino delle impostazioni di fabbrica, l'unità deve essere riconfigurata utilizzando ETS.

#### 2.4 Aggiornamento firmware

È possibile aggiornare il firmware collegando un ComfoConnect LAN C e utilizzando l'app "Zehnder ComfoControl" scaricata dall'Apple App Store o da Google Play Store. Per aggiornare il ComfoConnect KNX C seguire le istruzioni sull'app. Il firmware non può essere aggiornato dal KNX.

## 3 Garanzia

L'unità è coperta da una garanzia rilasciata dal costruttore per un periodo di 24 mesi a partire dall'installazione fino a un massimo di 30 mesi dalla data di fabbricazione.

La garanzia decade nel caso in cui:

- � l'installazione dell'unità non sia stata eseguita in conformità con le opportune istruzioni;
- si sono verificati guasti, dovuti a un errato collegamento, a un utilizzo non conforme o alla sporcizia del sistema;
- si utilizzino ricambi non forniti direttamente dal costruttore o siano stati eseguiti interventi da parte di personale non autorizzato.

La garanzia non copre le spese relative allo smontaggio e alla reinstallazione sul posto. Lo stesso principio si applica ai casi di normale uso e usura. Il costruttore si riserva il diritto di modificare e/o riconfigurare i suoi prodotti in qualsiasi momento senza essere tenuto a modificare i prodotti precedentemente forniti.

# 4 Specifiche tecniche

![](_page_45_Picture_169.jpeg)

## 5 Installazione

- 1. Scollegare l'unità di ventilazione dalla rete elettrica prima di installare qualsiasi dispositivo. Rispettare sempre le norme di sicurezza locali.
- 2. Montare il ComfoConnect KNX C a parete, preferibilmente vicino all'unità di ventilazione.
- 3. Collegare il KNX secondo l'indicazione +/ sull'alloggiamento.
- 4. Collegare il cavo quadripolare ComfoNet a uno dei connettori ComfoNet secondo i colori dei cavi indicati. Il cavo del ComfoNet deve soddisfare i seguenti requisiti:
	- **Lunghezza massima: 50 m;**
	- Numero di fili: 2x2 (twisted pair);
	- Non schermato;

■ Anima: cavo rigido (solido) per elementi da inserimento;

- Colori: compatibili con i connettori;
- $\blacksquare$  Minimo ø: 0.2 mm<sup>2</sup>
- Ottimale: DIN VDE 0281: J-Y(St)Y 2x2x0.6;
- $\blacksquare$  Massimo ø: 1,5 mm<sup>2</sup>
- 5. Come opzione è possibile collegare un secondo cavo ComfoNet all'altro connettore ComfoNet per collegare altri dispositivi ComfoNet.
- 6. Montare il dispositivo di rilascio sulla parete e utilizzarla come passacavo per tutti i cavi in entrata e in uscita dall'unità. In questo modo, è possibile evitare che i cavi vengano rimossi per errore dai dispositivi.
- 7. Collegare uno o più cavi del ComfoNet all'unità di ventilazione.
- 8. Accendere il bus KNX, se non è già acceso.
- 9. Accendere l'unità di ventilazione che, a sua volta, alimenterà il ComfoNet e l'unità.
- 6 Messa in servizio
	- 1. Scaricare e installare ETS5 dal sito www.knx.org.
	- 2. Scaricare la libreria KNX Zehnder dal nostro sito internet in versione locale. Vedere l'ultima pagina.
	- 3. Portare a termine la messa in servizio dell'unità di ventilazione come descritto nel relativo manuale.
	- 4. Installare l'unità come indicato nel capitolo precedente. Assicurarsi che l'unità di ventilazione (e quindi il ComfoNet) sia stata accesa e che il LED del ComfoNet sia illuminato. Il LED di attività dovrebbe essere acceso o lampeggiare ogni tanto, non lampeggiare regolarmente una volta al secondo.
	- 5. Le impostazioni di fabbrica non includono la configurazione KNX. Pertanto, l'unità non avrà un indirizzo per il dispositivo KNX o la configurazione di gruppo dopo la prima configurazione. Usare ETS5 per definire un progetto KNX. Vedere la lista oggetti nel capitolo "Oggetti di gruppo" per una descrizione dell'interfaccia dell'unità. Occorre decidere se...
		- a. …l'unità di ventilazione deve eseguire il suo programma e il KNX osservare lo stato (Modalità automatica, vedere capitolo "Oggetti di gruppo"). In questo caso, ad esempio, la preimpostazione della ventilazione e il valore nominale della temperatura sono determinati dall'unità di ventilazione. Fare riferimento al manuale dell'unità di ventilazione per configurare il programma.
		- b. …l'unità di ventilazione è asservita al KNX, nel senso che un dispositivo KNX determina e comunica, ad esempio, la preimpostazione della ventilazione e il valore nominale della temperatura all'unità di ventilazione (Modalità manuale). Il programma orario interno dell'unità di ventilazione è disabilitato.

La scelta fra le due modalità dipende da come l'unità di ventilazione deve essere integrata nell'impostazione KNX. Vedere il capitolo "Modalità automatica" per l'esatta differenza sull'utilizzo della modalità automatica o manuale.

- 6. Per poter scaricare l'applicazione, come indicato in ETS, premere il tasto modalità programmazione. Il LED del KNX comincerà a lampeggiare lentamente. Durante il download, il LED del KNX lampeggerà velocemente. Dopo il download, o quando si preme nuovamente il tasto modalità programmazione, l'unità esce dalla modalità programmazione.
- 7. Verificare il corretto comportamento dell'impostazione KNX configurata.

#### 6.1 Oggetti di gruppo

Gli oggetti di gruppo indicati con "(impostato)" sono oggetti di sola scrittura che controllano il ComfoConnect KNX C e/o l'unità di ventilazione. Tutti gli altri (senza "(impostato)") sono oggetti di sola lettura che consentono di recuperare il valore attuale. I flag (contrassegni) di default degli oggetti di sola scrittura sono C-WTUI e quelli per gli oggetti di sola lettura sono CR-T--.

![](_page_47_Picture_324.jpeg)

# Se è impostato il flag I (Read On Init), impostare anche il flag T (Trasmit).

<sup>1</sup> Fare riferimento al manuale dell'unità di ventilazione per una descrizione di questa funzionalità.

<sup>2</sup> Quando sono indicati diversi tipi, quello effettivo può essere configurato mediante un parametro. Vedere il capitolo "Parametri".

![](_page_48_Picture_298.jpeg)

<sup>1</sup> Fare riferimento al manuale dell'unità di ventilazione per una descrizione di questa funzionalità.

<sup>2</sup> Quando sono indicati diversi tipi, quello effettivo può essere configurato mediante un parametro. Vedere il capitolo "Parametri".

#### 6.2 Parametri

![](_page_49_Picture_272.jpeg)

#### 6.3 Modalità automatica/manuale

L'unità di ventilazione può essere impostata in modalità automatica, in modo tale da decidere autonomamente la preimpostazione, o in modalità manuale, in modo che il KNX eserciti maggiore controllo sul comportamento delle unità di ventilazione. Abilitando o disabilitando la modalità automatica si influisce su altri oggetti di gruppo come specificato nella tabella seguente. Oggetti di gruppo non citati nella tabella sottostante si comportano nello stesso identico modo a prescindere che la modalità automatica sia impostata o meno. Non è possibile configurare sull'unità di ventilazione l'abilitazione o meno della modalità automatica; il ComfoConnect KNX C prevarrà su qualsiasi modifica.

![](_page_49_Picture_273.jpeg)

## 7 Manutenzione

Rimuovere regolarmente la polvere dal ComfoConnect KNX C con uno spolverino asciutto.

## 8 Risoluzione dei problemi

Il LED del Comfonet lampeggia velocemente. Questo indica un problema (di collegamento) elettrico con il ComfoNet. Verificare il cablaggio del ComfoNet, i collegamenti e i nodi connessi. Risolto il problema, l'unità si ricollegherà automaticamente a ComfoNet per continuare il normale funzionamento.

#### Il LED del KNX resta spento.

Questo indica un bus KNX scollegato o senza corrente. Controllare il cablaggio del KNX, i collegamenti e l'alimentazione di corrente sul bus KNX. Non si tratta di una questione inerente la configurazione con ETS.

#### Dopo un aggiornamento del firmware, il ComfoConnect KNX C non si comporta come dovrebbe.

Quando un errore nel firmware impedisce ulteriori aggiornamenti dello stesso, è possibile forzare il ComfoConnect KNX C in modalità aggiornamento. A questo scopo, premere e tenere premuto il tasto modalità programmazione. Il ComfoConnect KNX C si riavvia in modalità aggiornamento. Tentare nuovamente di aggiornare il firmware.

#### Dopo un aggiornamento del firmware, tutti i LED del ComfoConnect KNX C restano spenti.

Assicurarsi che il ComfoConnect KNX C riceva corrente. Se il problema persiste, è possibile eseguire un ripristino totale delle impostazioni di fabbrica. A questo scopo, premere e tenere premuto il tasto ripristino impostazioni di fabbrica e il tasto modalità programmazione. Premere e rilasciare il tasto reset. Rilasciare qualsiasi altro tasto. Il firmware e le impostazioni vengono cancellate e il ComfoConnect KNX C si riavvia in modalità aggiornamento. Successivamente, è necessario un aggiornamento del firmware e una configurazione del KNX con ETS.

## Il LED di attività lampeggia una volta al secondo.

L'unità ha rilevato un errore. Utilizzare ETS per leggere l'oggetto di Stato e ottenere il codice di errore. Tentare di risolvere il problema di conseguenza.

#### I dispositivi KNX non possono modificare la preimpostazione di ventilazione dell'unità di ventilazione.

Provare con i seguenti passaggi:

- � Verificare che tutti i LED siano accesi. Soltanto il LED di attività può lampeggiare una volta tanto. Se non è così, verificare il cablaggio e la configurazione del ComfoNet.
- Controllare che l'unità sia stata configurata utilizzando ETS. Verificare che gli oggetti di gruppo siano assegnati ai gruppi corretti e che abbiano i flag C/R/W/T/U corretti. In base al comportamento del LED, è possibile determinare se la configurazione KNX è corretta, considerato che dipende dalle esigenze e dai requisiti dell'installazione KNX in questione.
- Verificare che anche gli altri dispositivi KNX siano assegnati agli indirizzi di gruppo corretti.

#### L'unità di ventilazione non risponde alle impostazioni e l'oggetto di Stato ha il valore 40.

È stata rilevata una versione firmware dell'unità di ventilazione incompatibile. Verificare on line la presenza di aggiornamenti sia del ComfoConnect KNX sia dell'unità di ventilazione. Aggiornare uno dei dispositivi in modo da far corrispondere la versione firmware corretta.

## Przedmowa

## **Parzed rozpoczęciem eksploatacji urządzenia** należy dokładnie zapoznać się z treścią niniejszego dokumentu.

Z pomocą tego dokumentu można zainstalować i uruchomić urządzenie ComfoConnect KNX oraz przeprowadzić jego konserwację w sposób bezpieczny i optymalny. W dalszej części niniejszego dokumentu urządzenie ComfoConnect KNX będzie nazywane "urządzeniem". Urządzenie jest rozwijane i ulepszane w sposób ciągły. Dlatego może nieco różnić się od podanego opisu.

#### W dokumentach użyto następujących piktogramów:

![](_page_51_Picture_145.jpeg)

## **Pytania**

Jeśli masz pytania albo chcesz zamówić nowy dokument, skontaktuj się z dostawcą. Dane kontaktowe producenta można znaleźć na ostatniej stronie niniejszego dokumentu.

#### Zagrożenia elektryczne

Podczas wykonywania czynności instalacyjnych lub konserwacyjnych występuje zagrożenie porażeniem prądem elektrycznym. Należy stosować się do przepisów dotyczących bezpieczeństwa zawartych w niniejszej instrukcji obsługi. Niestosowanie się do przepisów dotyczących bezpieczeństwa, ostrzeżeń, komentarzy i uwag umieszczonych w niniejszym dokumencie, może doprowadzić do obrażeń ciała lub uszkodzeń urządzenia. Przed podłączeniem czegokolwiek do lub odłączeniem czegokolwiek od urządzenia, należy odłączyć zasilanie ComfoAir Q, Comfort Vent Q lub AERISnext (dalej nazywane "jednostką wentylacyjną").

#### Wszelkie prawa zastrzeżone.

Niniejsza dokumentacja została sporządzona z najwyższą starannością. Wydawca nie ponosi odpowiedzialności za jakiekolwiek szkody powstałe na skutek nieumieszczenia w niej informacji lub umieszczenia w niej nieprawidłowych informacji. W przypadku sporów wiążąca jest wersja niniejszej instrukcji w języku angielskim.

# Spis treści

![](_page_52_Picture_7.jpeg)

## 1 Wprowadzenie

Urządzenie zapewnia połączenie pomiędzy domowym systemem wentylacyjnym a infrastrukturą automatyki budynku KNX. Urządzenie można łączyć z jednostką wentylacyjną ComfoAir Q, Comfort Vent Q lub AERISnext. W efekcie za pomocą przyrządów KNX można sterować jedną centralą wentylacyjną i monitorować ją za pośrednictwem urządzenia. Dodatkowo urządzenie umożliwia podstawowe sterowanie opcjonalnie podłączonymi urządzeniami ComfoCool i ComfoHood.

![](_page_53_Figure_2.jpeg)

Urządzenie można zamontować na ścianie, a zasilanie podłączyć z jednostki wentylacyjnej poprzez 4-żyłowy kabel ComfoNet.

![](_page_53_Picture_291.jpeg)

2 Korzystanie z ComfoConnect KNX C

![](_page_53_Figure_6.jpeg)

![](_page_53_Picture_292.jpeg)

## 2.1 Status wskaźnika diodowego LED podczas normalnego użytkowania

![](_page_54_Picture_278.jpeg)

#### 2.2 Resetowanie

Aby ponownie uruchomić urządzenie, należy nacisnąć i zwolnić przycisk resetowania. Urządzenie uruchomi się ponownie, włączy ComfoNet oraz KNX, spróbuje wykryć jednostkę wentylacyjną i połączyć się z nią. Proces ten trwa około 15 sekund. Po udanym włączeniu wszystkie diody LED świecą (dioda LED aktywności może migać).

#### 2.3 Wyzerowanie do ustawień fabrycznych

Aby przywrócić urządzenia KNX do domyślnych ustawień fabrycznych, należy nacisnąć i przytrzymać przycisk wyzerowania do ustawień fabrycznych, aż dioda KNX LED zacznie szybko migać. Zwolnić przycisk wyzerowania do ustawień fabrycznych. Ustawienia zostaną przywrócone, a urządzenie zostanie uruchomione ponownie.

#### **Po wykonaniu wyzerowania do ustawień** fabrycznych należy ponownie skonfigurować urządzenie za pomocą ETS.

## 2.4 Aktualizacja oprogramowania układowego

Aktualizację oprogramowania można przeprowadzić poprzez podłączenie ComfoConnect LAN C i użycie aplikacji "Zehnder ComfoControl" ze sklepu Apple App Store lub Google Play. Postępować zgodnie z instrukcjami aplikacji, aby zaktualizować ComfoConnect KNX C. Oprogramowania układowego nie można zaktualizować przez KNX.

## 3 Gwarancja

Urządzenie jest objęte gwarancją producenta obowiązującą przez 24 miesiące od momentu montażu, lecz nie dłużej niż 30 miesięcy od daty produkcji.

Gwarancja traci ważność w następujących przypadkach:

- instalacja urządzenia nie została przeprowadzona zgodnie z odpowiednimi instrukcjami;
- � wystąpiły usterki na skutek nieprawidłowego podłączenia, użytkowania lub zanieczyszczenia układu;
- zastosowane części nie zostały dostarczone przez producenta lub naprawy zostały wykonane przez nieuprawnione osoby.

Koszty związane z demontażem i ponownym montażem nie są objęte gwarancją. Dotyczy to także normalnego zużycia i zniszczenia. Producent zastrzega sobie prawo do zmiany konstrukcji i/ lub konfiguracji swoich produktów w dowolnym momencie bez obowiązku wprowadzania zmian we wcześniej dostarczonych produktach.

# 4 Specyfikacje techniczne

![](_page_55_Picture_169.jpeg)

## 5 Montaż

- 1. Przed przystąpieniem do montażu odłączyć zasilanie jednostki wentylacyjnej. Należy zawsze przestrzegać lokalnych przepisów dotyczących bezpieczeństwa.
- 2. Zamontować ComfoConnect KNX C na ścianie, najlepiej w pobliżu jednostki wentylacyjnej.
- 3. Podłączyć KNX zgodnie z oznaczeniem +/- na obudowie.
- 4. Podłączyć 4-żyłowy kabel ComfoNet do jednego ze złączy ComfoNet według wskazanych kolorów przewodów. Kabel ComfoNet musi być zgodny z następującymi wymaganiami:
	- Maksymalna długość: 50 m:
	- Liczba żył: 2x2 (skrętka);
	- Nieekranowany;
	- Żyła: sztywny przewód do wkładania podzespołów;
	- Kolory: zgodne ze złączami;
	- $\blacksquare$  Minimalna ø: 0,2 mm<sup>2</sup>
	- Optymalny wybór: DIN VDE 0281: J-Y(St)Y 2x2x0,6;
	- $\blacksquare$  Maksymalna ø: 1,5 mm<sup>2</sup>
- 5. Opcjonalnie można podłączyć drugi kabel ComfoNet do drugiego złącza ComfoNet w celu podpięcia innych urządzeń ComfoNet.
- 6. Zamontować zabezpieczenie typu "pull relief" na ścianie i użyć go jako otworu na wszystkie kable prowadzące z i do urządzenia. Zapobiega to wyciąganiu kabli z urządzeń.
- 7. Podłączyć (jeden z) kabel(-li) ComfoNet do jednostki wentylacyjnej.
- 8. Włączyć zasilanie magistrali KNX, jeśli nie jest włączone.
- 9. Włączyć zasilanie jednostki wentylacyjnej, która z kolei doprowadzi prąd do ComfoNet i urządzenia.
- 6 Procedury uruchomienia
	- 1. Pobrać ETS5 ze strony www.knx.org i zainstalować.
	- 2. Pobrać bibliotekę KNX Zehnder z krajowej strony internetowej. Patrz ostatnia strona.
	- 3. Uruchomienie jednostki wentylacyjnej jest w pełni opisane w jej instrukcji obsługi.
	- 4. Zamontować urządzenie, zgodnie z instrukcjami zamieszczonymi w poprzednim rozdziale. Sprawdzić, czy jednostka wentylacyjna (a zatem i ComfoNet) została włączona, a dioda LED ComfoNet świeci. Dioda LED aktywności powinna się świecić lub migać raz na jakiś czas, ale nie stale migać raz na sekundę.
	- 5. Domyślne ustawienia fabryczne nie obejmują konfiguracji KNX. Dlatego po pierwszej konfiguracji urządzenie nie będzie mieć adresu urządzenia KNX ani grupowej konfiguracji obiektowej. Aby zdefiniować projekt KNX, należy użyć ETS5. Patrz lista obiektów w rozdziale "Obiekty grupowe" z opisem interfejsu urządzenia. Trzeba zdecydować, czy...
		- a. …jednostka wentylacyjna ma realizować własny harmonogram, a KNX ma pracować według statusu (tryb automatyczny, patrz rozdział "Obiekty grupowe"). W takim przypadku np. ustawienie wstępne wentylacji i nastawa temperatury są określane przez jednostkę wentylacyjną. Patrz instrukcja obsługi jednostki, w której opisano, jak skonfigurować jej harmonogram.
		- b. …jednostka wentylacyjna ma być podrzędna wobec KNX. Wówczas urządzenie KNX określa i przekazuje np. ustawienie wstępne wentylacji oraz nastawę temperatury do jednostki wentylacyjnej (tryb ręczny). Wewnętrzne narzędzie określania harmonogramu jednostki jest wyłączone.

Wybór między dwoma trybami zależy od tego, w jaki sposób jednostka wentylacyjna ma być zintegrowana z konfiguracją KNX. Patrz rozdział "Tryb automatyczny", w którym dokładnie opisano różnicę między trybami automatycznym i ręcznym.

- 6. W celu pobrania aplikacji, jak określono w ETS, należy nacisnąć przycisk trybu programowania. Dioda LED KNX zacznie powoli migać. Podczas pobierania dioda LED KNX miga szybko. Po zakończeniu pobierania lub po ponownym naciśnięciu przycisku trybu programowania urządzenie wyjdzie z trybu programowania.
- 7. Sprawdzić, czy skonfigurowane ustawienia KNX zachowują się prawidłowo.

#### 6.1 Obiekty grupowe

Obiekty grupowe, które są oznaczone symbolem "(set)" [ustawianie] to obiekty tylko do zapisu służące do sterowania urządzeniem KNX ComfoConnect C i/lub jednostką wentylacyjną. Wszystkie pozostałe obiekty (bez oznaczenia symbolem "(set)" [ustawianie]) to obiekty tylko do odczytu służące do pobierania aktualnej wartości. Domyślne flagi obiektów tylko do zapisu to C-WTUI, a domyślne flagi obiektów tylko do odczytu to CR-T--.

## Jeśli ustawiona jest flaga I (inicjacja odczytu), należy również ustawić flagę T (przesyłanie).

![](_page_57_Picture_337.jpeg)

1 Zapoznać się z instrukcją obsługi jednostki wentylacyjnej, aby znaleźć opis tej funkcji.

<sup>2</sup> W przypadku wskazania wielu typów faktyczny typ można skonfigurować przez parametr. Patrz rozdział "Parametry"

![](_page_58_Picture_312.jpeg)

1 Zapoznać się z instrukcją obsługi jednostki wentylacyjnej, aby znaleźć opis tej funkcji.

 $^2\,$  W przypadku wskazania wielu typów faktyczny typ można skonfigurować przez parametr. Patrz rozdział "Parametry"

#### 6.2 Parametry

![](_page_59_Picture_287.jpeg)

#### 6.3 Tryb automatyczny/ręczny

Jednostka wentylacyjna może być ustawiona na tryb automatyczny, który autonomicznie określa ustawienie wstępne lub na tryb ręczny, w którym KNX zyskuje większą kontrolę nad zachowaniem urządzenia. Włączenie lub wyłączenie trybu automatycznego wpływa na inne obiekty grupowe, jak podano w poniższej tabeli. Obiekty grupowe, które nie są wymienione w poniższej tabeli, zachowują się identycznie, niezależnie od tego, czy tryb automatyczny jest ustawiony, czy nie. Tego, czy tryb automatyczny jest włączony, czy nie, nie można skonfigurować w jednostce wentylacyjnej; ComfoConnect KNX C zastępuje wszelkie zmiany.

![](_page_59_Picture_288.jpeg)

## 7 Konserwacja

Z urządzenia ComfoConnect KNX C należy regularnie usuwać kurz za pomocą suchej ściereczki.

## 8 Rozwiązywanie problemów

Dioda LED ComfoNet szybko miga. Oznacza to problem elektryczny (dotyczący połączenia) z ComfoNet. Sprawdzić okablowanie i połączenia ComfoNet oraz podłączone węzły. Gdy problem zostanie rozwiązany, urządzenie zostanie automatycznie połączone ponownie z ComfoNet, aby kontynuować normalną pracę.

#### Dioda LED KNX pozostanie wyłączona.

Oznacza to, że magistrala KNX jest odłączona i nie jest zasilana. Sprawdzić okablowanie i połączenia KNX oraz zasilanie magistrali KNX. Nie jest to związane z konfiguracją zarządzaną przez ETS.

#### Po aktualizacji oprogramowania układowego ComfoConnect KNX C nie zachowuje się poprawnie.

Gdy błąd w oprogramowaniu układowym uniemożliwia dalsze aktualizacje oprogramowania układowego, można wymusić tryb aktualizacji w ComfoConnect KNX C. W tym celu należy nacisnąć i przytrzymać przycisk trybu programowania oraz nacisnąć i zwolnić przycisk resetowania. ComfoConnect KNX C uruchomi się ponownie w trybie aktualizacji. Spróbować ponownie zaktualizować oprogramowanie układowe.

#### Po aktualizacji oprogramowania układowego wszystkie diody LED ComfoConnect KNX C pozostają wyłączone.

Upewnić się, że urządzenie ComfoConnect KNX C jest zasilane. Jeśli problem nie ustąpi, można przeprowadzić pełne resetowanie do ustawień fabrycznych. W tym celu należy nacisnąć i przytrzymać jednocześnie przycisk wyzerowania do ustawień fabrycznych oraz przycisk trybu programowania. Nacisnąć i zwolnić przycisk wyzerowania. Zwolnić wszystkie pozostałe przyciski. Oprogramowanie układowe i ustawienia zostaną skasowane, a ComfoConnect KNX C uruchomi się ponownie w trybie aktualizacji. Następnie wymagana jest aktualizacja oprogramowania układowego i konfiguracja KNX przez ETS.

#### Dioda LED aktywności miga raz na sekundę.

W urządzeniu wystąpił błąd. Użyć ETS, aby odczytać obiekt stanu, aby uzyskać kod błędu. Spróbować odpowiednio rozwiązać problem.

#### Przyrządy KNX nie mogą zmieniać ustawienia wstepnego wentylacii jednostki wentylacyjnej. Spróbować wykonać następujące czynności:

- Sprawdzić, czy wszystkie diody LED świecą. Tylko dioda LED aktywności może migać raz na jakiś czas. Jeśli tak nie jest, sprawdzić okablowanie i konfigurację ComfoNet.
- Sprawdzić, czy urządzenie zostało skonfigurowane przy użyciu ETS. Sprawdzić, czy obiekty grupowe są przypisane do właściwych grup i czy mają poprawne flagi C/R/W/T/U. Na podstawie zachowania diody LED nie można określić, czy konfiguracja KNX jest poprawna, ponieważ to zależy od konkretnych potrzeb i wymagań instalacji KNX.
- Sprawdzić, czy pozostałe przyrządy KNX są przypisane również do odpowiednich adresów grupowych.

Jednostka wentylacyjna nie reaguje na ustawienia, a obiekt stanu ma wartość 40. Wykryto niezgodną wersję oprogramowania układowego modułu wentylacyjnego. Sprawdzić, czy w Internecie nie ma dostępnych aktualizacji dla ComfoConnect KNX lub jednostki wentylacyjnej. Zaktualizować jedno z urządzeń w celu dopasowania odpowiedniej wersji oprogramowania układowego.

# ZGNL\_Manual 849052103, V0516, NL\_EN\_DE\_FR\_IT\_PL, Subject to change ZGNL\_Manual 849052103, V0516, NL\_EN\_DE\_FR\_IT\_PL, Subject to change

#### Nederland (The Netherlands)

Zehnder Group Nederland B.V. Lingenstraat 2, 8028 PM Zwolle Postbus 621, 8000 AP Zwolle Tel.: 0900 555 19 37 (€ 0.10 a minute, NL only) Fax: (038) 422 56 94 Internet: www.zehnder.nl E-mail: ventilatie@zehnder.nl

#### België (Belgium)

Zehnder Group Belgium NV/SA Tel.: +32 (0)15-28 05 10 Internet: www.zehnder.be E-mail: info@zehnder.be

#### Deutschland (Germany)

Zehnder Group Deutschland GmbH Tel.: +49 (0) 7821 / 586-0 Internet: www.zehnder-systems.de E-mail: info@zehnder-systems.de

#### France (France)

Zehnder Group France -Activité Ventilation Tel.: +33 (0)1 69 36 16 46 Internet: www.zehnder.fr E-mail: venilation@zehnder.fr

#### Italia (Italy)

Zehnder Group Italia S.r.l. Tel.: +41 43 833 20 20 Internet: www.zehnder.it E-mail: info@zehnder.it

#### Österreich (Austria)

Wernig kunststoff- und lüftungstechnik Tel.: 04227.22130 Internet: www.wernig.at E-mail: office@wernig.at

#### Polska (Poland)

Zehnder Polska Sp. z o.o. Tel.: +48 (0) 71 367-64-24 Internet: www.zehnder.pl E-mail: info@zehnder.pl

Roha Group Sp. z o.o. Ventermo Tel: +48 (0) 71 352 78 28 Internet: www.ventermo.pl E-mail: zamowienia@ventermo.pl

#### Schweiz (Switzerland)

Zehnder Group Schweiz AG Tel.: +41 (0)43 / 833 20 20 Internet: www.zehnder-systems.ch E-mail: info@zehnder-systems.ch

#### United Kingdom

Zehnder Group UK Ltd Tel.: +44 (0) 01276 605800 Internet: www.zehnder.co.uk E-mail: info@zehnder.co.uk